# **À propos de ce manuel de l'utilisateur**

Ce manuel contient toutes les informations nécessaires pour installer et utiliser votre nouveau téléviseur.

Lisez également les textes d'aide affichés en bas de l'écran.

*Si ce manuel ne répond pas à vos questions ou si la section « Dépannage » ne résout pas votre problème, contactez le Service Consommateur ou un Centre Service Agréé Philips. Consultez le livret de garantie mondiale fourni.*

*Avant de téléphoner au Service Consommateur de Philips, notez le modèle et le numéro de série complet de votre téléviseur, figurant à l'arrière ou en dessous de l'appareil ou sur l'emballage.*

*Modèle : 42PF9831/69 - 37PF9731/69 N° de série :*

# **Table des matières**

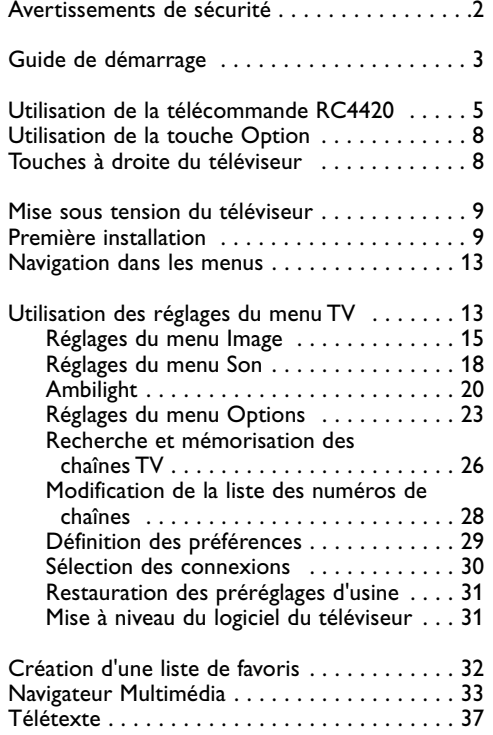

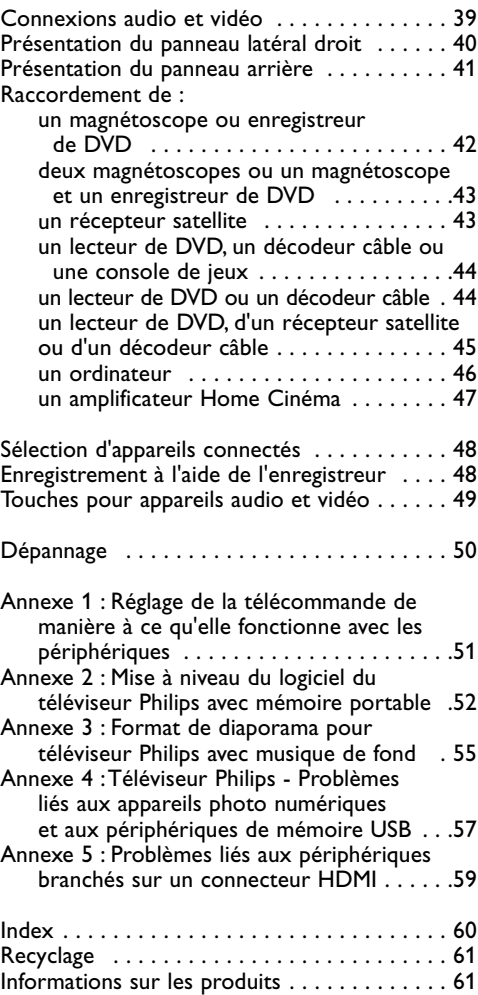

#### <span id="page-1-0"></span>**Généralités**

**N'insérez pas la fiche dans la prise murale et ne fixez pas le téléviseur au mur avant d'avoir effectué tous les branchements.**

• Placez ou accrochez le téléviseur à l'emplacement choisi en vous assurant que la ventilation s'effectue correctement.

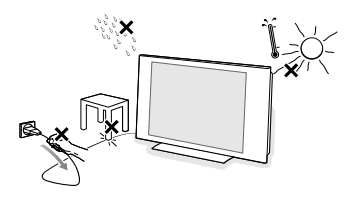

- N'installez pas le téléviseur dans un espace confiné, tel qu'une bibliothèque ou un emplacement similaire.
- Pour éviter tout danger, aucune flamme nue (par exemple des bougies allumées) ne doit être placée à proximité du téléviseur.
- Évitez toute exposition à la chaleur, aux rayons directs du soleil et à la pluie ou à l'eau.
- L'équipement ne doit pas être exposé à des fuites d'eau ou des éclaboussures.

### **Entretien de l'écran**

Ne pas toucher, frapper, frotter l'écran avec un objet dur sous peine de le rayer et de l'abîmer de façon permanente. Ne pas frotter l'écran avec un chiffon à poussières imbibé d'un produit chimique. Ne pas toucher l'écran et ne pas le mettre en contact avec un chiffon gras (certains produits cosmétiques sont dangereux pour l'écran). Débrancher le téléviseur avant tout nettoyage. Lorsque la surface devient poussiéreuse, essuyer légèrement avec du coton absorbant ou d'autres tissus doux. Ne pas utiliser d'acétone, de toluène ou d'alcool sous peine de dommages chimiques.

Ne pas utiliser de nettoyant liquide ou en aérosol. Essuyer toutes gouttes éventuellement projetées sur l'écran aussi vite que possible.

Un contact prolongé peut provoquer des déformations et des taches.

#### **Champs électriques, magnétiques et électromagnétiques (EMF)**

- Philips Royal Electronics fabrique et vend de nombreux produits de consommation qui ont, comme tous les appareils électriques, la capacité d'émettre et de recevoir des signaux électromagnétiques.
- L'un des principes fondamentaux adoptés par la société Philips consiste à prendre toutes les mesures qui s'imposent en matière de sécurité et de santé, conformément aux dispositions légales en cours, pour respecter les normes sur les champs électriques, magnétiques et électro-magnétiques en vigueur au moment de la fabrication de ses produits.
- Philips s'est engagé à développer, produire et commercialiser des produits ne présentant aucun effet nocif sur la santé.
- Philips confirme qu'un maniement correct de ses produits et leur usage en adéquation avec la raison pour laquelle ils ont été conçus garantissent une utilisation sûre et fidèle aux informations scientifiques disponibles à l'heure actuelle.
- Philips joue un rôle actif dans le développement des normes internationales relatives à la sécurité et aux champs électromagnétiques (EMF); cet engagement lui permet d'anticiper les évolutions ultérieures en matière de normalisation afin de les intégrer avant l'heure dans ses produits.

#### <span id="page-2-0"></span>**Avant de commencer**

**Attention** : ne branchez pas le cordon d'alimentation sur la prise au bas du téléviseur et sur la prise murale avant d'avoir effectué tous les branchements.

Avant de mettre votre téléviseur sous tension, connectez tous les périphériques.Voir Connexions audio et vidéo, p. 39.

#### **Présentation du panneau de connexion arrière**

Vous pouvez connecter une large gamme de périphériques audio et vidéo à votre téléviseur.Voir Connexions audio et vidéo, p. 41.

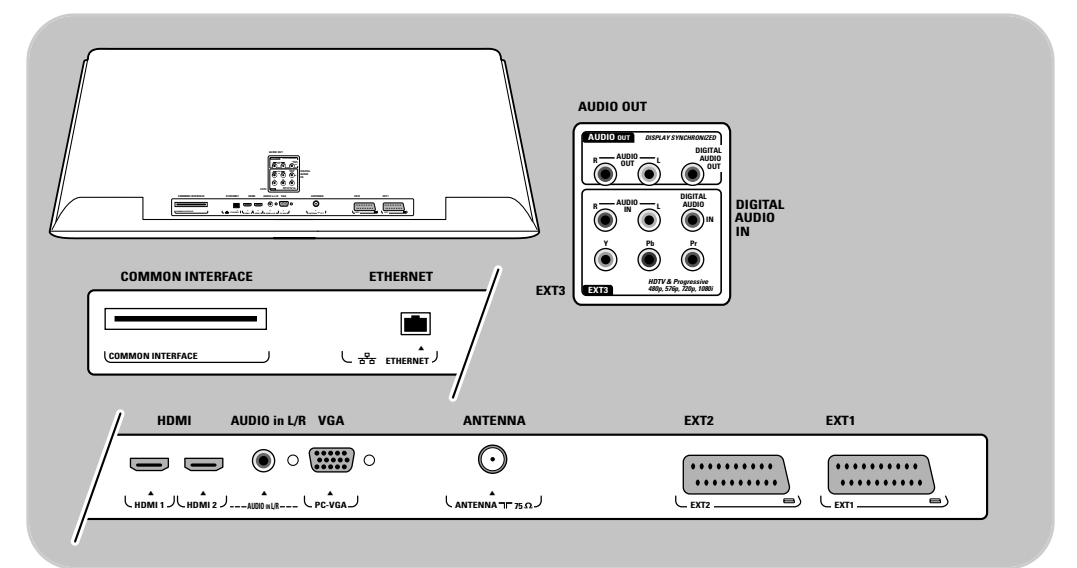

**AV1** prend en charge CVBS, RVB et Audio L/R. **AV2** prend en charge CVBS, S-VIDEO, RVB et Audio L/R. **AV3** prend en charge YPbPr et Audio L/R. **HDMI 1** et **2**. **VGA** prend en charge VGA, SVGA, XGA et 480p, 576p, 1080i **COMMON INTERFACE, ETHERNET** : sans fonction

**Formats vidéo pris en charge :** 480i, 480p, 576i, 576p, 720p, 1 080i.

**Attention** : débranchez toutes les sources d'alimentation avant de procéder aux connexions.

**Conseil** : il est préférable de brancher les périphériques dotés d'une sortie RVB dans les prises **EXT1** ou **EXT2** car RVB offre une meilleure qualité d'image.

#### **Remarque**:

EXT1 =  $AV1$ ,  $EXT2 = AV2$ ,  $EXT3 = AV3$ .

3

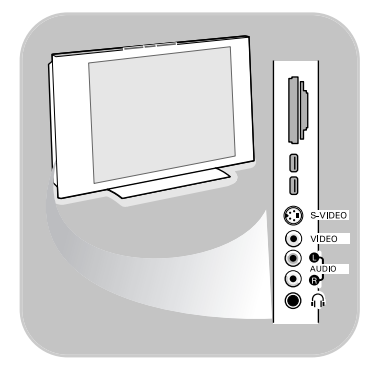

### **Présentation du panneau de connexion latéral**

- Pour connecter un appareil photo, un caméscope ou une console de jeux, voir Connexions audio et vidéo, p. 40.
- Pour connecter un casque, voir Connexions audio et vidéo, p. 40.
- Pour connecter un périphérique USB, voir Navigateur Multimédia, p. 33.

#### **Raccordement de l'antenne**

o lnsérez la prise de l'antenne fermement dans la prise  $\neg$  au bas du téléviseur.

**Conseil** : pour une meilleure qualité, utilisez le câble de protection contre les surtensions fourni.

# **Raccordement au secteur**

< Branchez le cordon d'alimentation fourni sur la prise au bas du téléviseur et sur la prise murale.

**Attention** : vérifiez que la tension du secteur correspond à la tension indiquée sur l'autocollant à l'arrière du téléviseur.

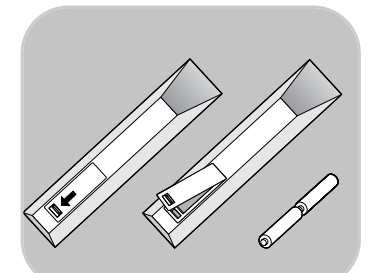

### **Télécommande**

o Introduisez les deux piles fournies (type R6-1,5 V). Assurezvous que les piles sont placées de manière à ce que les pôles (+) et (-) correspondent aux indications à l'intérieur du compartiment à piles.

Il suffit d'appuyer une seule fois sur la plupart des touches pour activer la fonction correspondante. Si vous appuyez une seconde fois, la fonction sera désactivée.

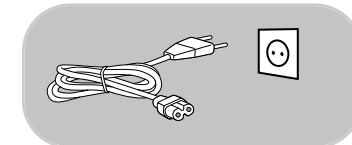

<span id="page-4-0"></span>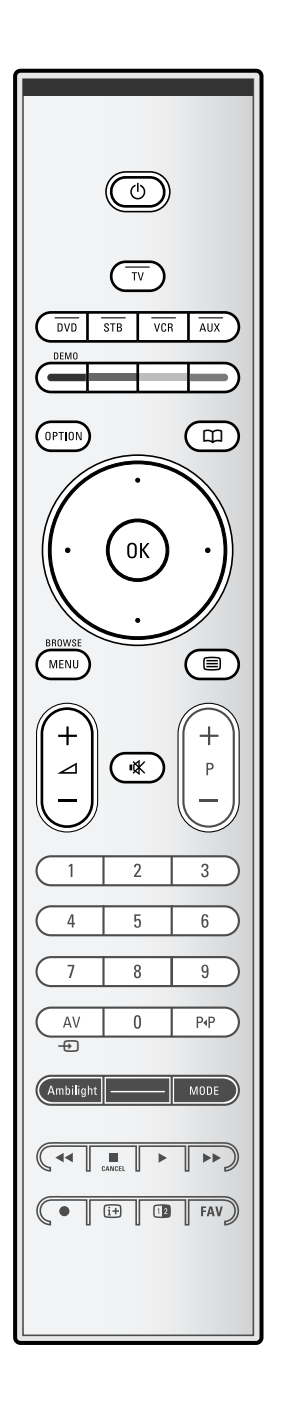

# (<sup>1</sup>) Veille

Appuyez sur cette touche pour activer ou désactiver le mode veille du téléviseur. En position de veille, un voyant rouge s'allume sur la façade du téléviseur.

И

**Attention** : un téléviseur n'est jamais complètement hors tension à moins d'être débranché de la prise murale.

**TV** Appuyez sur cette touche pour sélectionner le mode TV.

### **DVD STB VCR AUX**

Appuyez sur ces touches pour sélectionner l'un des modes système acceptant l'utilisation de la télécommande. Voir Touches pour appareils audio et vidéo, p. 49.

**DEMO** Appuyez sur cette touche pour accéder au menu Démo ou pour le quitter.

#### **Touches de couleur**

- Les touches de couleur s'affichent à l'écran lorsque des fonctions y sont associées.
- Permettent de sélectionner une page en mode Télétexte.

#### **OPTION**

- Permet d'ouvrir ou de fermer le menu Accès rapide proposant des options régulièrement utilisées, telles que le format d'image.
- En mode télétexte, appuyez plusieurs fois sur cette touche pour agrandir l'affichage télétexte. Voir Télétexte, p. 37.

# $<sup>1</sup>$  sans fonction</sup>

#### **Curseur**

Appuyez sur les curseurs haut/bas et gauche/droit pour naviguer dans les menus.

#### **OK** • Permet d'activer un réglage

• Commence à lire du contenu dans le navigateur multimédia.

### **BROWSE/MENU** :

Permet d'ouvrir et de fermer le menu principal. Voir Navigation dans les menus, p. 12.

# b**Activation/désactivation de la fonction Télétexte**

#### **⊿** Volume

- Appuyez sur + ou pour régler le volume.
- **IK** Touche de suppression du son : permet de supprimer ou de rétablir le son.

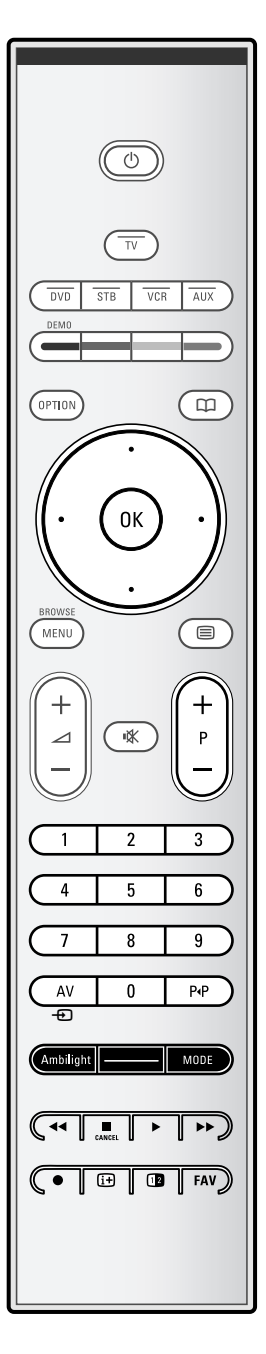

# **+P- Sélection de chaînes**

- Permet de naviguer parmi les chaînes de télévision et les sources figurant dans votre liste de chaînes préférées.
- Permet de sélectionner une page en mode télétexte.
- Permet de parcourir rapidement les listes des menus.
- Permet de réactiver la télévision à partir du mode veille.

#### **Touches numériques 0 à 9**

Permettent de sélectionner une chaîne de télévision dont le numéro est compris entre 0 et 999.

#### **AV Sélection des périphériques**

Voir Menu Installation, Sélection des connexions, p. 30.

#### 0 **Chaîne précédente**

Appuyez sur cette touche pour basculer de la chaîne actuelle à la chaîne précédente et inversement.

#### **Ambilight - MODE**

**Ambilight** : appuyez sur cette touche pour activer ou désactiver la fonction Ambilight. Pour les réglages de la fonction Ambilight, voir Utilisation des réglages du menu TV, Ambilight, p. 20.

**MODE** : appuyez sur cette touche plusieurs fois pour naviguer parmi les modes Ambilight.

**Remarque** :Ambilight fonctionne lorsqu'il est activé alors que le téléviseur est en mode veille. Simplement, tous les modes ne sont pas disponibles.

#### $\blacktriangleleft$  $\blacktriangleleft$  $\blacktriangleright$  $\blacktriangleright$  Touches pour appareils audio et vidéo Voir Touches pour appareils audio et vidéo, p. 49.

Voir Touches de fonction du navigateur multimédia, p. 36.

- **CANCEL** sans fonction
- sans fonction

#### i**Affichage d'informations à l'écran**

Appuyez sur cette touche pour afficher les informations de la chaîne et du programme TV, le cas échéant.

**Remarque** : pour régler la télécommande de manière à ce qu'elle fonctionne avec les périphériques, voir p. 51.

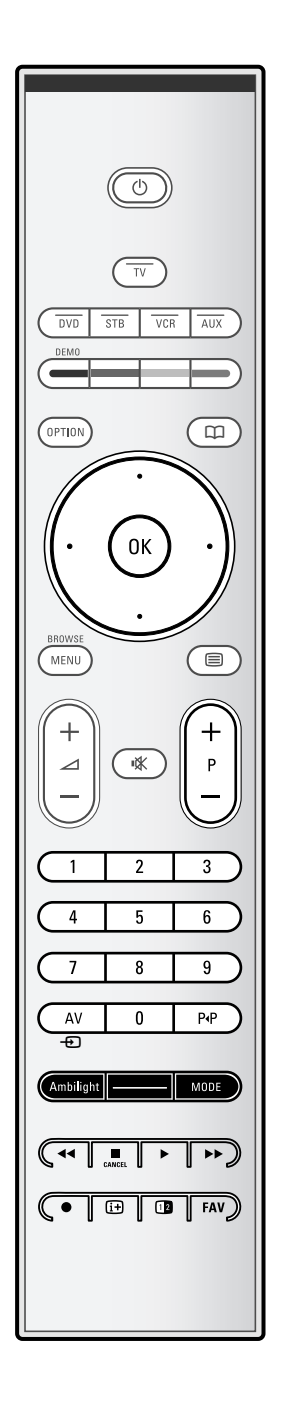

Appuyez sur la touche <sup>12</sup> pour activer ou désactiver le double écran ou PIP, selon la sélection de format effectuée dans la liste de **Format pip**, p. 23.

**CD** Deut écrans/PIP<br>
Pour activer and Diff. selection de format effectuée dans la liste<br>
efran no IPR selon la sélection de format effectuée dans la liste<br>
efformat pip, p. 23.<br>
PIP permet d'afficher un sout-écran dentre PIP permet d'afficher un sous-écran dans l'écran principal pour que vous puissiez regarder simultanément deux chaînes ou une chaîne et des images d'un périphérique. Le double écran permet de diviser l'écran principal en deux sous-écrans (deux chaînes, une chaîne et une source externe, ou l'une de ces combinaisons et le télétexte) (voir p. 37) .

**Remarque** : toutes les combinaisons ne sont peut-être pas disponibles. Dans ce cas, un message s'affiche à l'écran.

- 1. Appuyez sur le curseur gauche/droit pour mettre la fenêtre PIP en surbrillance ou l'écran gauche/droit de l'écran double.
- 2. Appuyez sur la touche **-P+** ou **AV**  $\oplus$ , ou les touches numériques afin de changer de chaîne TV, de source externe ou de page télétexte dans l'écran en surbrillance .

**Remarque** : les informations à l'écran qui s'affichent lorsque vous changez de chaîne se réfèrent toujours à l'écran en surbrillance.

3. Appuyez sur la touche 12 de nouveau pour revenir à une image plein écran. La TV ajuste l'image mise en surbrillance en mode écran double ou PIP .

### **Remarques** :

- Les fichiers audio ne sont lus que dans l'écran principal ou dans l'écran gauche du double écran.
- En mode double écran, deux formats d'affichage sont possibles : plein écran ou écran réduit.

Le contenu du navigateur Multimédia s'affiche toujours en plein écran.

- Lorsque le mode PIP ou double écran est activé et qu'une chaîne TV ou une source est verrouillée, l'image est grisée.
- Des émissions captées par un décodeur ne peuvent être reproduites dans l'image droite.

# **Définition de la position de l'écran PIP**

- 1. Appuyez sur le curseur droit pour mettre l'écran PIP en surbrillance .
- 2. Appuyez sur la touche rouge de la télécommande pour sélectionner la **Position** .

**Note** : si vous n'effectuez aucune action, la barre au bas de l'écran disparaît après quelques secondes.Appuyez sur n'importe quelle touche de couleur pour la faire réapparaître.

3. Utilisez les touches de curseur pour définir la position de l'écran PIP .

**FAV** Permet d'afficher la liste des chaînes.

Vous pouvez créer jusqu'à quatre listes de favoris.

<span id="page-7-0"></span>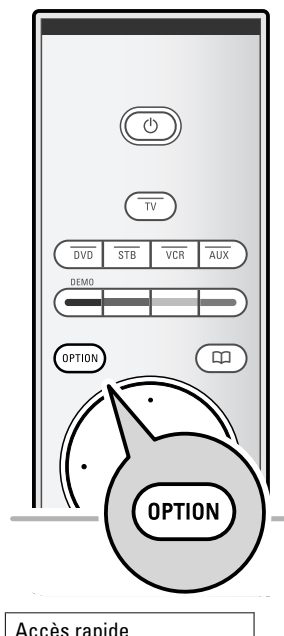

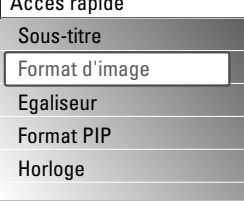

# **Utilisation de la touche OPTION**

La touche **OPTION** vous permet d'afficher le menu Accès rapide afin d'accéder directement à certaines options.

- 1. Appuyez sur la touche **OPTION**. Le menu Accès rapide s'affiche.
- 2. Sélectionnez une option du menu à l'aide des curseurs haut et bas.
- 3. Appuyez sur la touche **OK** pour accéder à l'option sélectionnée dans le menu TV (à l'exception de l'option Horloge).
- 4. Sélectionnez une option à l'aide du curseur.
- 5. Appuyez sur la touche **OPTION** pour quitter le menu.

#### **Sous-titres** :

Voir Modification des réglages du menu Options, p. 23.

#### **Format d'image** :

Voir Utilisation des réglages du menu TV, Modification des réglages du menu Image, p. 16.

#### **Égaliseur** :

Voir Utilisation des réglages du menu TV, Modification des réglages du menu Son, p. 18.

#### **Format PIP** :

Voir Modification des réglages du menu Options, p. 23.

#### **Horloge** :

< Sélectionnez cette option pour activer ou désactiver l'affichage de l'horloge à l'écran.

# **Touches à droite du téléviseur**

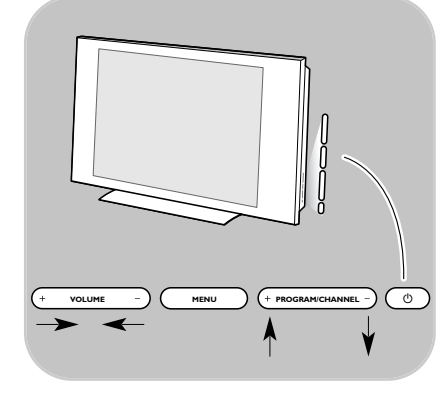

Si vous perdez ou cassez la télécommande, vous pouvez changer certains réglages de base, en plus de la sélection de chaînes et du réglage du volume, à l'aide des touches situées sur le côté du téléviseur.

• Appuyez sur le bouton (<sup>I</sup>) pour allumer ou éteindre le téléviseur.

La touche **MENU** permet d'accéder au menu TV sans utiliser la télécommande.

- < Utilisez :
	- les touches **VOLUME** et + ainsi que les touches **PROGRAM/CHANNEL -** et **+** pour sélectionner des éléments du menu ;
	- la touche **MENU** pour confirmer la sélection.

**Remarque** : Lorsque le menu est activé via la touche **MENU** à droite du téléviseur, seule la fonction **Sortie** peut le faire disparaître. Naviguez vers **Sortie** et appuyez sur la touche **MENU**.

 $\blacksquare$ 

- <span id="page-8-0"></span> $\circ$  Appuyez sur le bouton d'alimentation (1) situé sur le côté du téléviseur.
	- > Un voyant s'allume sur la façade du téléviseur et l'écran s'affiche.
- < Si le téléviseur est en position de veille, appuyez sur les touches **-P+** ou sur la touche (<sup>1</sup>) de la télécommande.

**Remarque** : la première fois (et uniquement la première fois), que vous allumez le téléviseur, un écran de bienvenue s'affiche, suivi d'une procédure d'installation.Voir Première installation, p. 10.

# **Première installation**

La première fois (et uniquement la première fois), que vous allumez le téléviseur, un écran de bienvenue s'affiche, suivi d'une procédure d'installation.

Cette procédure se compose d'une série d'écrans qui indiquent la marche à suivre pour installer le téléviseur. Suivez les instructions à l'écran.

**Remarque :** si le téléviseur a déjà fait l'objet d'une installation et/ou si vous souhaitez modifier les réglages de première installation, passez à la section Utilisation des réglages du menu TV, p. 13.

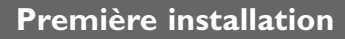

# **Étape 1 : sélectionnez la langue d'affichage à l'écran**

Après l'écran de bienvenue, vous êtes invité à sélectionner la langue d'affichage des menus. La langue du titre et des informations affichées change continuellement.

- 1. Appuyez sur les curseurs haut et bas pour sélectionner votre langue.
- 2. Appuyez sur la touche **OK** de votre télécommande.
- 3. Suivez les instructions à l'écran pour continuer.

# **Étape 2 : Terminez la procédure initiale d'installation du téléviseur**

- 1. Appuyez sur la touche verte de votre télécommande lorsque l'option **Télévision** est en surbrillance.
- 2. Appuyez sur la touche verte de la télécommande pour démarrer l'installation automatique des chaînes.
	- > Toutes les chaînes de télévision sont recherchées et mémorisées automatiquement. Ce processus prend quelques minutes.

**Remarques** : si vous choisissez d'installer les chaînes plus tard, sélectionnez Installation automatique dans Menu TV, Installation et Chaînes, p.26, pour rechercher les chaînes disponibles.

3. Appuyez à nouveau sur la touche rouge une fois la recherche terminée.

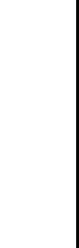

 $\overline{DVD}$ 

OPTION

**MENU** 

ΩI

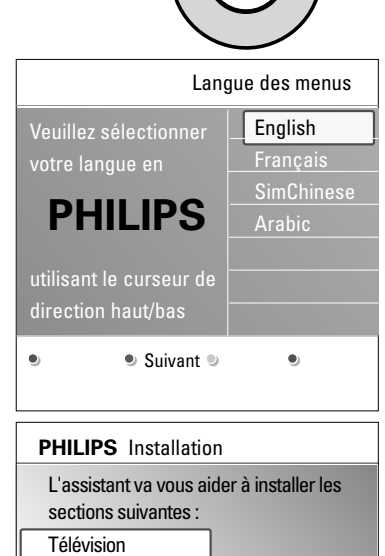

a

**OK** 

**Préced... Suiv... Sauter Stop** Assistant configuration

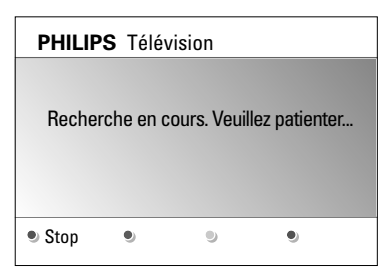

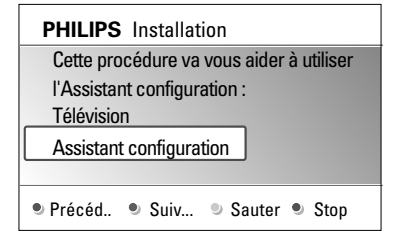

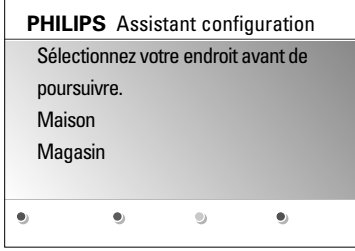

# **Étape 3 :Assistant configuration : sélection des paramètres TV**

Vous êtes invité à sélectionner vos réglages d'image, de son et d'Ambilight via plusieurs écrans divisés ou pleins, afin d'obtenir un réglage correspondant à vos préférences.

- 1. Appuyez sur la touche verte de la télécommande pour accéder au menu de l'**Assistant configuration**.
- 2. Sélectionnez votre lieu d'installation à l'aide du curseur haut et bas.
	- > L'Assistant configuration est ignoré si vous choisissez **Magasin**. Les paramètres TV de l'image, du son et de l'Ambilight seront réglés sur une valeur prédéfinie. Appuyez sur la touche verte pour continuer.
	- > L'Assistant configuration s'affiche lorsque vous choisissez **Maison**.
- 3. Appuyez à chaque fois sur le curseur gauche et droit pour sélectionner l'écran de votre choix.
- 4. Appuyez à chaque fois sur la touche verte pour confirmer votre sélection et passer à l'écran suivant.
	- > Les éléments suivants se présenteront les uns après les autres. L'en-tête indique le nombre d'écrans traités ainsi que le nombre d'écrans total. L'Assistant configuration vous propose dans l'ordre les

réglages suivants : Image, Son et Ambilight.

5. Appuyez à nouveau sur la touche verte pour enregistrer les réglages et retourner au menu Installation TV.

**Remarque** : si vous ignorez ou arrêtez l'Assistant configuration, les réglages standard choisis pour vous par Philips sont sélectionnés d'office.

6. Appuyez à nouveau sur la touche verte pour terminer la procédure de première installation et afficher la première chaîne TV mémorisée.

**Remarque** : vous pouvez modifier ou réinitialiser tous les réglages ou un réglage en particulier pour les rubriques Image, Son et Ambilight dans le menu Param.TV.Voir p. 13, Utilisation des réglages du menu TV Pour modifier les réglages des fonctions TV spéciales, des options et des accessoires, voir p. 23, Modification des réglages du menu Options.

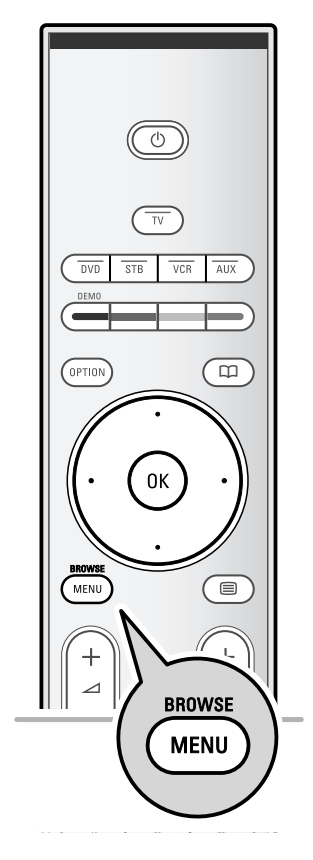

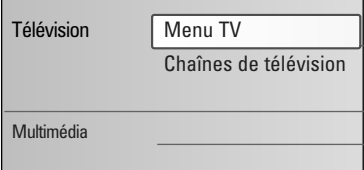

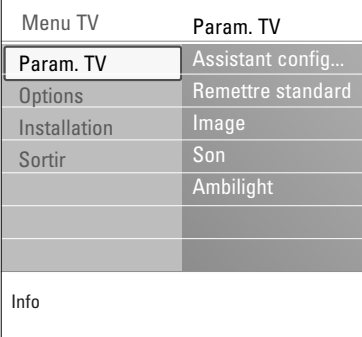

# **Introduction**

Des instructions, des textes d'aide et des messages s'affichent sur votre téléviseur lorsque vous utilisez les menus ou essayez d'effectuer une opération.

Veuillez suivre les instructions et lire les textes d'aide relatifs à l'élément mis en surbrillance.

Les touches de couleur en bas de l'écran correspondent aux différentes opérations pouvant être exécutées. Appuyez sur la touche de couleur correspondante de la

télécommande pour effectuer l'opération demandée.

- 1. Appuyez sur la touche **MENU/BROWSE** de la télécommande.
	- Le menu principal s'affiche à l'écran.
		- **Menu TV** vous permet d'accéder au menu TV. Voir ci-dessous.
		- **Chaînes TV** vous permet d'accéder à la liste des chaînes de télévision et de créer jusqu'à quatre listes de favoris pour vos chaînes de télévision préférées. Voir Création d'une liste de favoris, p 32.
		- **Multimédia** vous permet d'accéder au navigateur multimédia.Vous pouvez ainsi afficher vos fichiers multimédias personnels. L'option Multimédia est uniquement disponible lorsqu'un périphérique USB est connecté.Voir Navigateur Multimédia p 33.
- 2. Sélectionnez une rubrique du menu en le mettant en surbrillance à l'aide du curseur haut et bas.
- 3. Utilisez le curseur droit pour accéder à l'élément de menu en surbrillance.
	- > Le panneau droit indique le contenu de l'option de menu mise en surbrillance.
- 4. Sélectionnez une rubrique du menu à l'aide du curseur haut et bas.
	- **Param.TV** vous permet de définir les réglages de l'image, du son et de l'Ambilight à votre convenance.
	- **Options** vous permet de contrôler les réglages des options TV spéciales.
	- **Installation** vous permet d'effectuer les opérations suivantes :
		- sélectionner vos préférences relatives à la langue
		- rechercher et mémoriser vos chaînes de télévision
		- définir ou modifier différentes options spéciales
	- sélectionner des équipements périphériques connectés
	- rétablir les préréglages d'usine d'image, de son et d'Ambilight
	- mettre à jour le logiciel du téléviseur

<span id="page-12-1"></span><span id="page-12-0"></span>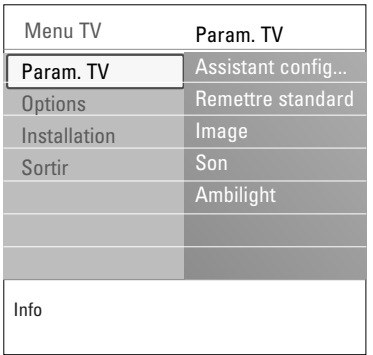

- 5. Utilisez le curseur droit pour accéder à l'option de menu en surbrillance.
	- > Le contenu du panneau droit s'affiche dans le panneau gauche ; le panneau droit indique alors le contenu de la nouvelle option mise en surbrillance dans le panneau gauche.

**Remarque** : dans certains cas, il est important de pouvoir visualiser l'image pendant les réglages. En effet, lorsque le panneau droit est en surbrillance, les autres options de menu sont masquées. Si vous appuyez sur le curseur gauche, les options de menu masquées réapparaissent et le panneau gauche est de nouveau mis en surbrillance.

6. Appuyez sur la touche **MENU/BROWSE** pour quitter le menu principal.

# **Utilisation des réglages du menu TV (suite)**

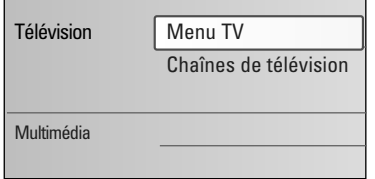

Le menu TV vous permet d'accéder aux réglages et aux préférences et de les modifier, au cas où vous souhaiteriez modifier les réglages de première installation et/ou contrôler les réglages des fonctions TV spéciales, des options et des périphériques.

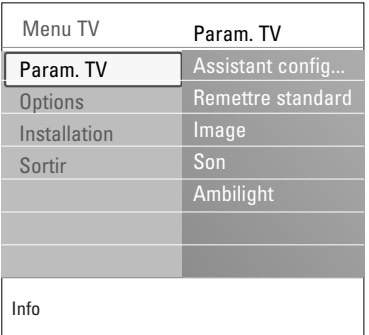

**Ajustez les paramètres de visualisation et d'écoute**

- 1. Appuyez sur la touche **MENU/BROWSE** de la télécommande.
	- > Le menu principal s'affiche à l'écran.
- 2. Sélectionnez **Menu TV** et appuyez sur lle curseur droit. Le menu TV s'affiche.
- 3. Sélectionnez **Param.TV** et appuyez sur le curseur droit. > Le menu Param.TV passe à gauche.
- 4. Appuyez sur la touche **MENU/BROWSE** pour quitter le menu.

Trois méthodes différentes permettent de faciliter la modification des réglages du téléviseur.

# **Utilisation des réglages du menu TV (suite)**

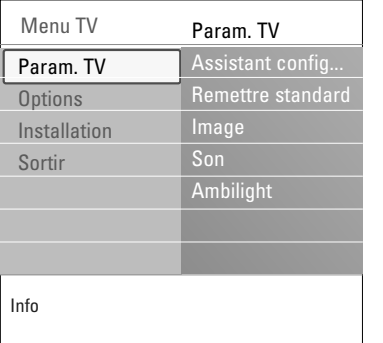

#### **A. L'Assistant configuration vous permet de modifier vos réglages en toute simplicité.**

Appuyez sur la touche verte après chaque sélection pour la valider.

- 1. Sélectionnez **Assistant configuration** et appuyez sur le curseur droit.
	- > Vous êtes invité à sélectionner vos réglages d'image, de son et d'Ambilight sur différents écrans divisés ou pleins, afin d'obtenir un réglage correspondant à vos préférences.

Voir Première installation, Étape 3 :Assistant configuration : sélection des paramètres TV, p. 11.

2. Appuyez sur la touche verte pour retourner au menu TV.

#### **B. Utilisation de Réglages standards (si présent)**

Cette option vous permet de sélectionner un des réglages de visualisation et d'écoute standard.

- 1. Sélectionnez **Remettre aux valeurs standard** et appuyez sur le curseur droit.
	- > Vous voyez apparaître un menu qui vous permet de sélectionner un des préréglages d'usine.
	- > **Actuels** affiche vos réglages de visualisation et d'écoute actuels.
	- > En sélectionnant **Naturel(le)**, vous affecterez aux réglages d'image, de son et d'Ambilight les valeurs standards recommandées. Ce réglage offre dans la plupart des cas un affichage parfaitement équilibré.
	- > En sélectionnant **Vive**, vous affecterez des valeurs riches aux réglages d'image, de son et d'Ambilight et bénéficierez ainsi pleinement des caractéristiques techniques de votre téléviseur.
	- > En sélectionnant **Subtil**, vous obtiendrez des réglages d'image, de son et d'Ambilight recréant le plus fidèlement possible le contenu de la source.
- 2. Appuyez sur la touche verte pour mémoriser le réglage sélectionné.

**Remarque :** la mémorisation d'un réglage standard écrasera vos réglages de visualisation et d'écoute actuels.

# **C. Réglages individuels de l'image, du son et d'Ambilight.**

- < Sélectionnez **Image**, **Son** ou **Ambilight**, puis appuyez sur le curseur droit.
	- > Un menu permettant le réglage fin de l'image, du son et d'Ambilight s'affiche.
	- > Pour modifier les réglages de l'image, voir Modification des réglages du menu Image, p. 15.
	- > Pour modifier les réglages du son, voir Modification des réglages du menu Son, p. 18.
	- Pour modifier les réglages de la fonction Ambilight, voir Ambilight, p. 20.

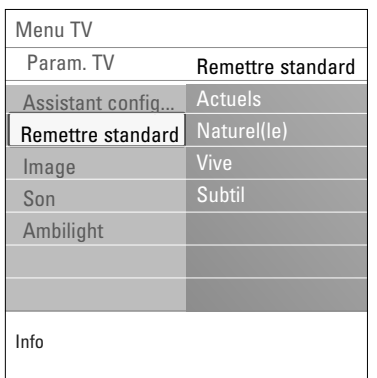

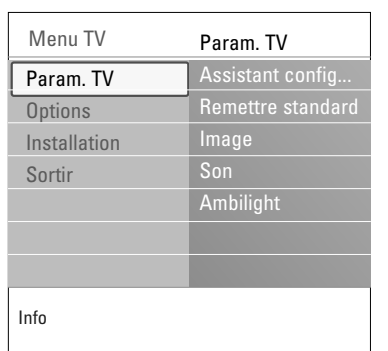

<span id="page-14-0"></span>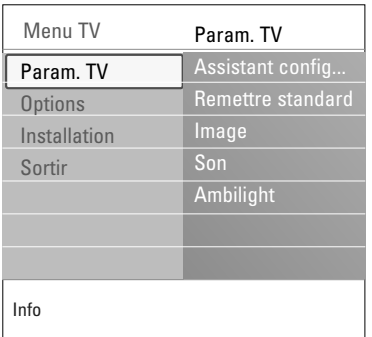

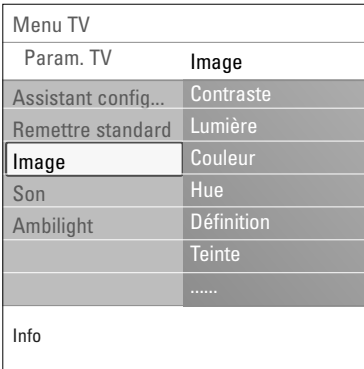

Le menu Image contient les réglages qui influent sur la qualité de l'image.

1. Appuyez sur la touche **MENU/BROWSE** de la télécommande.

Le menu principal s'affiche.

- 2. Sélectionnez **Menu TV** et appuyez sur lle curseur droit. > Le menu TV passe à gauche.
- 3. Sélectionnez **Param.TV** et appuyez sur le curseur droit. Le menu Param. TV passe dans le panneau de gauche.
- 4. Sélectionnez **Image** et appuyez sur le curseur droit.  $\triangleright$  Le menu Image passe dans le panneau de gauche.
- 5. Appuyez sur les curseurs haut et bas pour sélectionner les options du menu Image.
- 6. Appuyez sur le curseur droit pour accéder à une option du menu Image.
- 7. Modifiez les réglages à l'aide du curseur.
- 8. Appuyez sur le curseur gauche pour revenir au menu Image.

#### **Contraste**

Permet de régler l'intensité des zones vives de l'image en laissant les zones sombres inchangées.

#### **Lumière**

Permet de régler le niveau de luminosité de l'image entière, ce qui affectera principalement les zones les plus sombres de l'image.

#### **Couleur**

Permet de régler le niveau de saturation des couleurs selon vos préférences personnelles.

#### **Hue**

Compense les variations de couleurs dans les diffusions NTSC.

# **Définition**

Permet de régler la netteté des détails de l'image.

# **Teinte**

Permet d'augmenter ou de diminuer les réglages de couleur **Chaud** (rouge) et **Froid** (bleu) selon vos préférences personnelles.

- < Sélectionnez **Froid** pour donner aux couleurs blanches une teinte bleue, **Normal** pour leur donner une teinte neutre et **Chaud** pour leur donner une teinte rouge.
- < Sélectionnez **Sur mesure** pour effectuer un réglage personnalisé dans l'option de menu Teinte sur mesure.

# **Modification des réglages du menu Image (suite)**

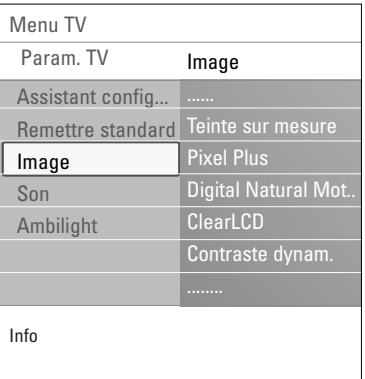

#### **Teinte sur mesure** (uniquement lorsque Teinte est réglé sur Sur mesure)

Permet un réglage fin du point blanc (**WP**) et du niveau de noir (**BL**) de l'image.

- 1. Sélectionnez **Teinte sur mesure** et appuyez sur le curseur droit.
- 2. Sélectionnez et modifiez les réglages suivants à l'aide du curseur :

**R-WP** : vous permet de personnaliser la teinte en modifiant le niveau de rouge du point blanc de l'image.

**G-WP** : vous permet de personnaliser la teinte en modifiant le niveau de vert du point blanc de l'image.

**B-WP** : vous permet de personnaliser la teinte en modifiant le niveau de bleu du point blanc de l'image.

**R-BL** : vous permet de personnaliser la teinte en modifiant le rouge du niveau de noir de l'image.

**G-BL** : vous permet de personnaliser la teinte en modifiant le vert du niveau de noir de l'image.

- 3. Modifiez les réglages prédéfinis à l'aide des touches de couleur.
- 4. Appuyez sur le curseur gauche pour revenir au menu Image.

### **Pixel Plus**

Le réglage Pixel Plus est idéal. L'image est entièrement traitée afin d'optimiser chaque pixel, améliorant ainsi le contraste, la définition, l'intensité, ainsi que la reproduction et la vivacité des couleurs pour chaque source, y compris la Haute définition.

< Sélectionnez **Marche** ou **Arrêt** pour activer/désactiver Pixel Plus.

# **Digital Natural Motion**

Réduit les scintillements des champs et lignes et reproduit les mouvements fluides dans les films.

< Sélectionnez **Arrêt**, **Minimum** ou **Maximum** pour vraiment vous rendre compte de la différence de qualité de l'image.

# **ClearLCD**

Restitue les images en mouvement en améliorant la résolution, le niveau du noir, le contraste, et produit une image stable avec un grand angle de vue.

#### **Contraste dynam.**

Cette option renforce automatiquement le contraste dans les zones d'image plus sombres et plus vives alors que l'image à l'écran change.

< Dans la plupart des cas, sélectionnez **Médium**. Il peut être souhaitable de choisir **Minimum**, **Maximum** ou **Arrêt**.

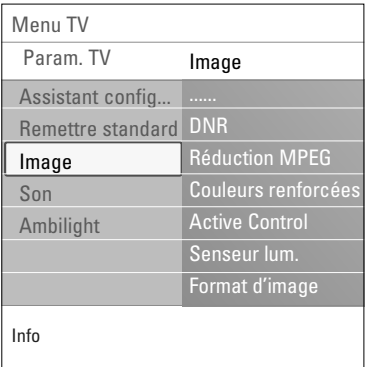

# **DNR**

La fonction dnr filtre et diminue automatiquement le bruit des images. La qualité de l'image est donc améliorée lorsque les signaux sont faibles.

< Sélectionnez **Arrêt**, **Minimum**, **Médium** ou **Maximum** en fonction du niveau de bruit de l'image.

# **Réduction artefact MPEG**

Réduction mpeg activée permet de fluidifier les transitions des contenus numériques.

< Sélectionnez **Marche** ou **Arrêt**.

# **Couleurs renforcées**

Permet de contrôler automatiquement le renforcement du vert et l'étirement du bleu. Les couleurs sont plus vives.

< Sélectionnez **Arrêt**, **Minimum**, **Médium** ou **Maximum**.

# **Active Control**

Le téléviseur mesure et corrige en permanence tous les signaux qu'il reçoit afin d'obtenir la meilleure image possible.

< Sélectionnez **Marche** ou **Arrêt** pour activer/désactiver la fonction Active control.

# **Senseur lum.**

Lorsqu'il est activé, le senseur de lumière définit automatiquement l'image et les réglages Ambilight afin de garantir un affichage parfait en fonction des conditions d'éclairage de la pièce.

< Sélectionnez **Marche** ou **Arrêt**.

# **Format d'image**

Permet de régler la taille de l'image selon le format de l'émission et vos préférences.

**Conseil** : cette fonction est également accessible via la touche **OPTION** de la télécommande.

Navigation dans le menu Réglages, voir p. 13, Utilisation des réglages du menu TV

Sélectionnez un des formats d'image suivants : Format auto, Super zoom, 4:3, Ext. image 14:9, Ext. image 16:9 ou Plein écran.

Le Format auto a pour effet d'agrandir l'image afin qu'elle remplisse l'écran au maximum.

Si des sous-titres doivent s'afficher dans la barre noire en bas de l'écran, ce format rend les sous-titres visibles. Si un logo de télédiffuseur s'affiche normalement dans le coin supérieur de la barre noire, ce logo disparaît de l'écran. Super zoom permet de supprimer les barres noires latérales des émissions en 4:3 tout en minimisant les déformations. En format Ext. image 14:9, Ext. image 16:9 ou Super zoom, il est possible d'afficher les sous-titres à l'aide des curseurs haut et bas.

**Remarque** : avec les sources HD tous les formats d'image ne sont pas disponibles.

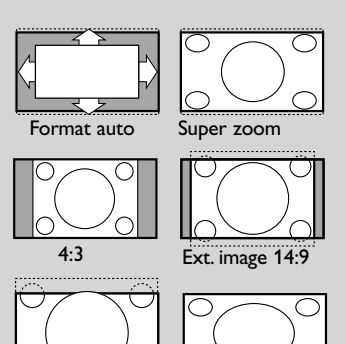

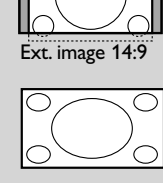

Ext. image 16:9 Plein écran

<span id="page-17-0"></span>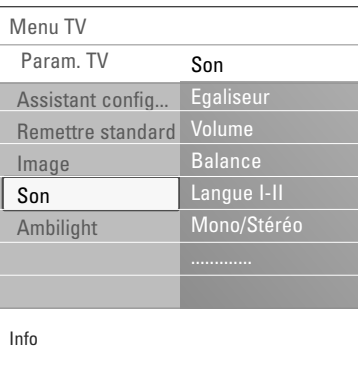

Le menu Son contient les réglages qui influent sur la qualité du son.

- 1. Appuyez sur la touche **MENU/BROWSE** de la télécommande.
	- $\triangleright$  Le menu principal s'affiche.
- 2. Sélectionnez **Menu TV** et appuyez sur lle curseur droit. Le menu TV passe à gauche.
- 3. Sélectionnez **Param.TV** et appuyez sur le curseur droit.  $\triangleright$  Le menu Param. TV passe dans le panneau de gauche.
- 4. Sélectionnez **Son** et appuyez sur le curseur droit.
	- > Le menu Son passe dans le panneau de gauche.
- 5. Appuyez sur les curseurs haut et bas pour sélectionner les options du menu Son.
- 6. Appuyez sur le curseur droit pour accéder à une option du menu Son.

**Remarque** : selon le signal d'entrée, il est possible que certaines options de menu ne puissent pas être sélectionnées.

- 7. Modifiez les réglages à l'aide du curseur.
- 8. Appuyez sur le curseur gauche pour revenir au menu Son.

# **Égaliseur**

Permet de modifier la réponse en fréquence du son selon vos préférences.

**Conseil** : cette fonction est également accessible via la touche **OPTION** de la télécommande.

# **Volume**

Permet de régler le niveau sonore.

# **Balance**

Permet de régler la sortie audio des haut-parleurs gauche et droit pour obtenir une reproduction stéréo optimale.

# **Langue I-II**

Permet de sélectionner, pour chaque chaîne, le réglage **Langue I** ou **Langue II**, lorsque la transmission en deux langues est disponible.

### **Mono/Stéréo**

Permet de sélectionner, pour chaque chaîne, un son **Mono** ou **Stéréo**, lorsqu'une émission est disponible en stéréo.

 $\blacktriangleright$ 

И

 $\blacktriangleright$ 

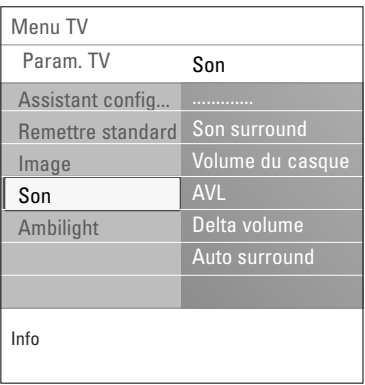

# **Son surround**

Permet de sélectionner les modes de reproduction spatial ou surround selon les signaux de diffusion ou les signaux d'entrées externes reçus.

# **Volume du casque**

Permet de contrôler le volume sonore du casque.

# **AVL (Automatic Volume Leveler)**

Réduit automatiquement les différences de volume entre chaînes et programmes, offrant un niveau général plus constant. Réduit également la dynamique du son.

# **Delta volume**

Permet de rectifier toute différence de volume permanente entre chaînes ou sources externes.

### **Auto surround**

Lorsque cette fonction est réglée sur **Marche**, le téléviseur sélectionne automatiquement le meilleur mode de son surround émis par le télédiffuseur.

<span id="page-19-0"></span>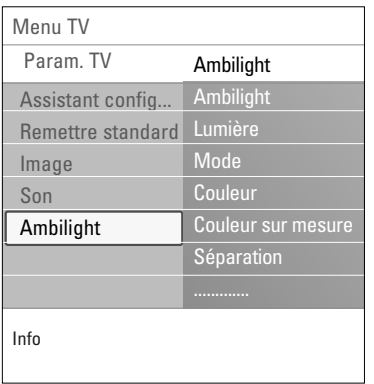

Le menu Ambilight contient les réglages permettant de contrôler le rétroéclairage d'ambiance. Le rétroéclairage d'ambiance offre une visualisation plus décontractée et améliore la qualité perçue de l'image.

L'analyse du contenu de l'image permet d'adapter en permanence les couleurs. L'éclairage peut être défini sur une couleur fixe ou sur différentes nuances de blanc.

**Conseil** : en mode veille, l'éclairage peut être défini sur n'importe quelle couleur, créant ainsi une ambiance unique dans la pièce, voir Utilisation de la télécommande, p. 22.

- 1. Appuyez sur la touche **MENU/BROWSE** de la télécommande.
	- $\triangleright$  Le menu principal s'affiche.
- 2. Sélectionnez **Menu TV** et appuyez sur le curseur droit.  $\triangleright$  Le menu TV passe à gauche.
- 3. Sélectionnez **Param.TV** et appuyez sur le curseur droit. Le menu Param. TV passe dans le panneau de gauche.
- 4. Sélectionnez **Ambilight** et appuyez sur le curseur droit.  $\triangleright$  Le menu Ambilight passe dans le panneau de gauche.
- 5. Appuyez sur le curseur haut et bas pour sélectionner les éléments du menu Ambilight.
- 6. Appuyez sur le curseur droit pour accéder à l'élément du menu Ambilight.
- 7. Modifiez les réglages à l'aide des touches de curseur.
- 8. Appuyez sur le curseur gauche pour revenir au menu Ambilight.

# **Ambilight**

Permet d'activer ou de désactiver l'éclairage à l'arrière du téléviseur.

- < Sélectionnez **Arrêt** pour désactiver l'éclairage d'ambiance et réduire la luminosité de toutes les autres options du menu Ambilight.
- < Sélectionnez **Marche** pour régler la luminosité de l'éclairage d'ambiance.Ajustez les réglages de lumière à l'aide des menus ci-dessous.

# **Lumière**

Permet de régler la luminosité de l'éclairage d'ambiance.

# **Ambilight (suite)**

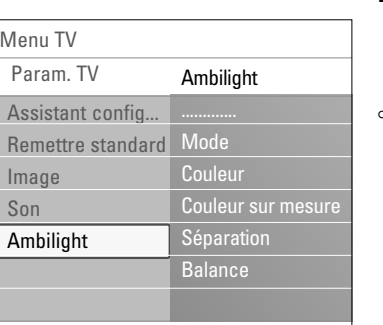

Info

#### **Mode**

Permet de choisir un éclairage de fond constant ou non correspondant aux images affichées à l'écran.

- Sélectionnez les options Couleur, Décontracté, Moyen ou Dynamique à l'aide des touches de curseur.
	- **Couleur** : l'éclairage est constant, selon les réglages du menu des couleurs ci-dessous. Permet un réglage manuel fin des éléments suivants du menu Ambilight.
- Les options **Décontracté**, **Moyen** et **Dynamique** adaptent de manière dynamique la luminosité et la couleur au contenu de l'écran. Cette sélection affecte la vitesse déterminant l'expérience de la visualisation. Par exemple :
	- En mode **Décontracté**, la vitesse d'évolution de la luminosité et de la couleur, telle qu'elle est prédéfinie en usine, est régulière et douce, pour une immersion décontractée.
	- En mode **Moyen**, la vitesse d'évolution de la luminosité et de la couleur se situe entre celle des modes Décontracté et Dynamique.
	- En mode **Dynamique**, la vitesse d'évolution de la luminosité et de la couleur est plus rapide et dynamique. L'immersion dans l'univers de l'écran est totale.

#### **Remarques** :

- La vitesse d'évolution est limitée afin de ne pas causer de sensations désagréables.
- Selon les choix effectués, certaines options du menu Ambilight ne peuvent pas être sélectionnées.

### **Couleur**

**Remarque** : uniquement disponible lorsque l'option Couleur a été sélectionnée dans le menu Mode ci-dessus.

Permet de sélectionner ou de modifier la couleur de l'éclairage selon vos préférences personnelles.

- L'option **Blanc chaud** correspond à la couleur de la plupart des ampoules. Sélectionnez cette option si vous souhaitez qu'Ambilight soit identique à l'éclairage de la pièce.
- L'option **Froid** correspond à la couleur d'un éclairage naturel de jour (6 500 K). Sélectionnez cette option si vous préférez une éclairage plus froid.

**Remarque** : le réglage SMPTE recommandé pour le rétroéclairage d'ambiance de l'écran est 6 500 K.

- L'option **Bleu** permet aux consommateurs de créer une atmosphère froide, moderne et/ou mystique. Sélectionnez ce réglage en fonction de vos préférences.
- L'option **Rouge** permet aux consommateurs de créer une atmosphère chaleureuse et intimiste. Sélectionnez ce réglage en fonction de vos préférences.
- **Sur mesure :** sélectionnez cette option pour personnaliser une couleur d'Ambilight.

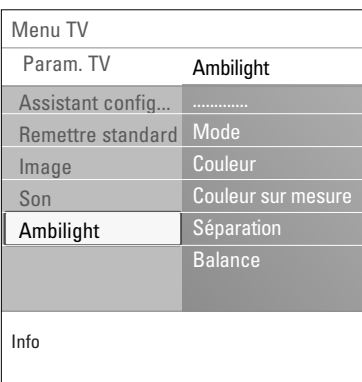

#### **Couleur sur mes.**

**Remarque** : uniquement disponible lorsque l'option Sur mesure a été sélectionnée dans le menu Couleur.

Permet de personnaliser la couleur d'Ambilight.

- < Sélectionnez **Palette** pour sélectionner la couleur générale de la lumière.
- < Sélectionnez **Saturation** pour régler la densité de couleur de la lumière.

#### **Séparation**

Permet de définir l'effet stéréo si vous avez sélectionné les options Décontracté, Moyen ou Dynamique dans le menu Mode.

- < Sélectionnez **Arrêt** pour l'effet mono afin que toutes les lumières fonctionnent de manière identique.
- < Sélectionnez **Minimum**, **Médium** ou **Maximum** pour définir l'effet stéréo du rétroéclairage d'ambiance sur l'ensemble des lumières disponibles.

#### **Renforcement couleur**

**Remarque** : non disponible lorsque l'option Couleur a été sélectionnée dans le menu Mode.

Permet de renforcer les couleurs de la lumière pour un effet plus dynamique.

< Sélectionnez **Arrêt**, **Minimum**, **Médium** ou **Maximum** en fonction de vos préférences.

#### **Balance**

Permet de régler la couleur et l'intensité de la lumière à gauche et à droite de l'affichage.

#### **Ambilight en mode veille**

Lorsque le téléviseur est hors tension, l'éclairage ambiant s'arrête également. Lorsque le téléviseur est en mode veille, la fonction Ambilight peut être utilisée pour créer une ambiance unique dans la pièce.

- < Appuyez sur la touche **Ambilight** sur la télécommande pour activer ou désactiver l'Ambilight. Voir Utilisation de la télécommande, p 6.
- < Appuyez plusieurs fois sur la touche **MODE** pour basculer entre les différents modes d'Ambilight.

**Remarque** : les modes d'Ambilight ne sont pas tous disponibles lorsque le téléviseur est en mode veille.

#### **Attention** : Interférence infrarouge

Pour éviter une mauvaise réception des signaux de la télécommande infrarouge, éloignez vos équipements périphériques de l'éclairage d'ambiance du téléviseur. La fonction Ambilight ne fonctionne pas correctement lorsque la température ambiante est inférieure à 59 °F / 15 °C.

**FR**

# **Modification des réglages du menu Options**

<span id="page-22-0"></span>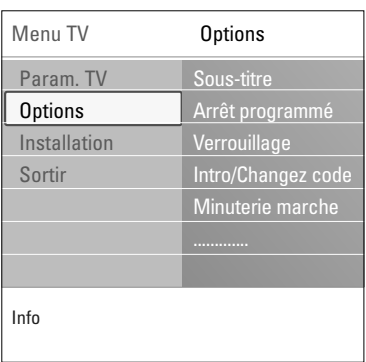

Le menu Options permet de configurer des fonctions TV spéciales, des options et des périphériques.

- 1. Appuyez sur la touche **MENU/BROWSE** de la télécommande.
	- Le menu principal s'affiche.
- 2. Sélectionnez **Menu TV** et appuyez sur le curseur droit. > Le menu TV passe à gauche.
- 3. Sélectionnez **Options** sur et appuyez sur le curseur droit. Le menu Options passe dans le panneau de gauche.
- 4. Appuyez sur les curseurs haut et bas pour sélectionner les options du menu Options.
- 5. Appuyez sur le curseur droit pour accéder à une option du menu Options.
- 6. Modifiez les réglages à l'aide du curseur.
- 7. Appuyez sur le curseur gauche pour revenir au menu Options.

#### **Format PIP**

Ce menu vous permet de sélectionner le format préféré (PIP ou double écran) qui peut être affiché en activant/désactivant le bouton [12] de la télécommande. Voir Utilisation de la télécommande, p. 7.

**Conseil** : cette fonction est également accessible via la touche **OPTION** de la télécommande.

#### **Sous-titre**

Affiche les sous-titres télétexte et TNT pour la chaîne TV sélectionnée. Ceux-ci peuvent être affichés en permanence, ou uniquement lorsque l'option de suppression du son est activée. La page des sous-titres télétexte des chaînes analogiques doit être enregistrée pour chaque chaîne TV.

- 1. Activez le télétexte et sélectionnez la page de sous-titres adéquate dans l'index.
- 2. Désactivez le télétexte.
- 3. Sélectionnez :
	- **Sous-titres Marche** pour afficher les sous-titres des chaînes TV sélectionnées. Un symbole indique que ce mode est activé.
	- Sélectionnez **Actif sans son** pour afficher automatiquement les sous-titres lorsque vous coupez le son à l'aide de la touche  $\mathbf{X}$  de la télécommande.

**Conseil** : cette fonction est également accessible via la touche **OPTION** de la télécommande.

### **Arrêt programmé**

Permet de programmer un délai au-delà duquel le téléviseur passe automatiquement en position de veille.

- 1. Sélectionnez **Arrêt programmé**.
- 2. Appuyez sur le curseur droit.
- 3. Sélectionnez une valeur à l'aide des curseurs haut et bas.
	- La liste se compose de valeurs comprises entre 0 et 180 minutes. Lorsque 0 est sélectionné, la fonction d'arrêt programmé est désactivée.

**Remarque** : vous pouvez toujours arrêter votre téléviseur plus tôt ou sélectionner une autre heure.

# **Modification des réglages du menu Options (suite)**

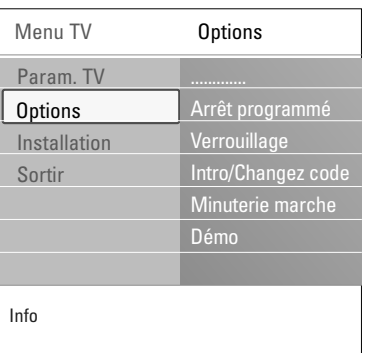

### **Verrouillage**

Un code à quatre chiffres vous permet de verrouiller les chaînes de télévision et les sources externes afin d'interdire certaines émissions aux enfants.

- 1. Sélectionnez **Verrouillage**.
- 2. Appuyez sur le curseur droit pour entrer dans le menu Verrouillage.
- 3. Saisissez votre code à 4 chiffres.

**Remarque** : vous devez saisir votre code chaque fois que vous accédez au menu Verrouillage.

- 4. Sélectionnez l'une des options du menu Verrouillage, puis appuyez sur le curseur droit:
	- **Verrouiller** pour verrouiller toutes les chaînes et sources externes.
	- **Verrouillage** pour verrouiller une émission particulière ou toutes les chaînes à partir d'une certaine heure.
	- < Sélectionnez :
		- **Verrouillage de chaîne** pour verrouiller certaines chaînes ou sources externes.Appuyez sur la touche **OK** pour activer l'option.
		- **Verrouiller après** pour verrouiller tous les programmes à partir d'une certaine heure.
			- < Appuyez sur le curseur droit.
		- < Choisissez **Marche** à l'aide du curseur droit pour activer le verrouillage.
		- < Saisissez l'heure à l'aide du curseur haut/bas et droit.
	- Sélectionnez **Déverrouiller** pour désactiver tous les verrouillages définis.

#### **Important :Vous avez oublié votre code !**

- 1. Sélectionnez **Changez code** et appuyez sur le curseur droit.
- 2. Entrez le code universel 8-8-8-8.
- 3. Saisissez votre nouveau code à 4 chiffres personnel.
- 

4. Confirmez le code que vous venez de saisir.<br> $\triangleright$  L'ancien code est effacé et le nouveau est mémorisé.

#### **Introduisez code / Changez code**

Permet de définir ou de modifier le code personnel à 4 chiffres utilisé pour les différentes fonctions de verrouillage du téléviseur.

- < Sélectionnez **Introduisez code** ou **Changez code**.
	- > Si aucun code PIN n'a encore été créé, l'option de menu affichée est **Introduisez code**. Suivez les instructions à l'écran.
	- Si un code PIN a déjà été saisi, l'option de menu affichée est **Changez code**. Suivez les instructions à l'écran.
- < Saisissez votre code à l'aide des touches numériques.Toutes les combinaisons de chiffres de 0000 à 9999 sont possibles.
	- > Le menu Options s'affiche à nouveau avec un message confirmant la création ou la modification de votre code PIN.

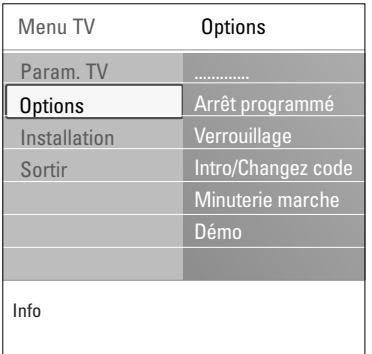

# **Minuterie marche**

### **Remarques** :

- seulement en cas de diffusion Télétexte;
- vous ne pouvez régler qu'une seule Minuterie marche.

En mode de veille, le téléviseur passe automatiquement sur la chaîne définie à l'heure précisée.

- 1. Sélectionnez **Minuterie marche**.
- 2. Appuyez sur le curseur droit pour entrer dans le menu Minuterie marche.
- 3. Sélectionnez **Minuteur** et appuyez sur le curseur droit.
- 4. Sélectionnez **Marche**.
- 5. Sélectionnez **Chaîne**, puis choisissez la chaîne TV que vous souhaitez visualiser à la date et à l'heure indiquées.
- 6. Sélectionnez **Jour**, puis indiquez un jour de la semaine ou choisissez **Quotidiennement**.
- 7. Sélectionnez **Heure** et entrez l'heure à l'aide des touches numériques ou du curseur haut et bas.
- 8. Appuyez sur la touche **OK** pour activer l'option.
- 9. Appuyez sur le curseur gauche pour revenir au menu Options ou appuyez sur la touche **MENU/BROWSE** pour fermer le menu.

**Remarque** : Dès maintenant, chaque semaine, votre TV s'allumera automatiquement à la chaîne sélectionnée, le jour choisi, à l'heure choisie, jusqu'à ce que la fonction On timer soit éteinte.

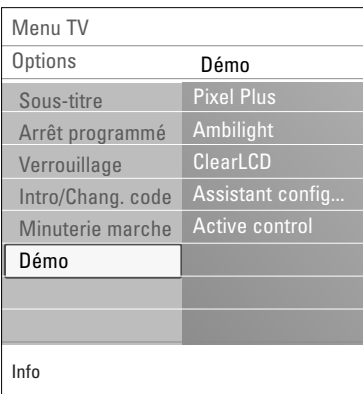

#### **Démo**

Vous permet de vous familiariser avec les fonctions du téléviseur.

- 1. Sélectionnez **Démo**.
- 2. Appuyez sur le curseur droit.
- 3. Sélectionnez la démo souhaitée.
- 4. Appuyez sur **OK** pour lancer la démo. La démo sélectionnée est exécutée une fois.
- 5. Appuyez sur la touche rouge pour arrêter la démo et revenir au menu Démo.
- 6. Appuyez sur la touche rouge pour quitter la le menu Démo.

<span id="page-25-0"></span>**Conseil** : ce chapitre ne vous est utile que si vous souhaitez modifier les réglages d'installation.

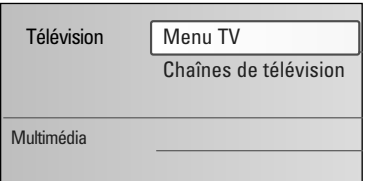

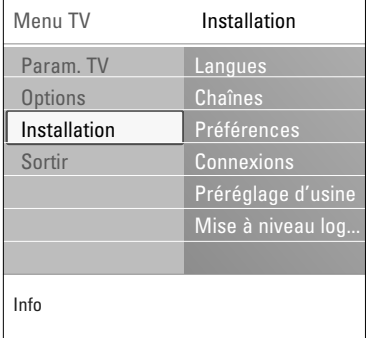

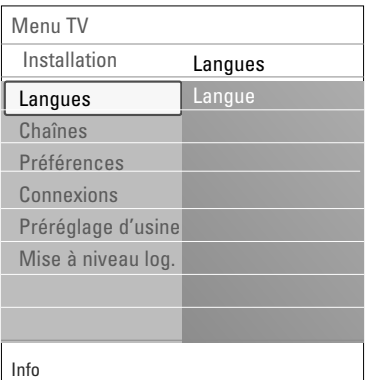

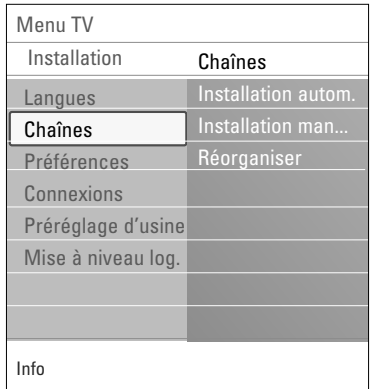

#### **Menu Installation**

Ce menu permet de modifier les réglages liés à l'installation des chaînes de télévision.

- 1. Appuyez sur la touche **MENU/BROWSE** de la télécommande.
	- Le menu principal s'affiche.
- 2. Sélectionnez **Menu TV** et appuyez sur le curseur droit. Le menu TV passe à gauche.
- 3. Sélectionnez **Installation** et appuyez sur le curseur droit. Le menu Installation passe dans le panneau de gauche.
- 4. Appuyez sur le curseur haut et bas pour sélectionner les options du menu Installation.
- 5. Appuyez sur le curseur droit pour accéder à une option du menu Installation.
- 6. Modifiez les réglages à l'aide des touches de curseur.
- 7. Appuyez sur la touche **OK** pour activer l'option.
- 8. Appuyez sur le curseur gauche pour retourner au menu Installation ou appuyez sur la touche **MENU/BROWSE** pour fermer le menu.

#### **Sélection de la langue**

Ce menu vous permet de sélectionner la langue de votre choix pour les menus.

- 1. Sélectionnez **Langue** et entrez dans la liste des langues disponibles avec le curseur droit.
- 2. Utilisez le curseur haut/bas pour sélectionner la langue.
- 3. Appuyez sur la touche **OK** pour confirmer votre choix.

### **Mémorisation des chaînes TV et radio**

Une fois la langue correctement définie, vous pouvez rechercher et mémoriser les chaînes TV.

Sélectionnez **Chaînes** dans le menu TV, Installation.

#### **Installation automatique**

Le téléviseur analyse la totalité du spectre de fréquences.

- > Toutes les chaînes de télévision sont recherchées et mémorisées automatiquement. Ce processus prend quelques minutes.
- > Une fois la recherche terminée, le menu indique le nombre de chaînes trouvées.

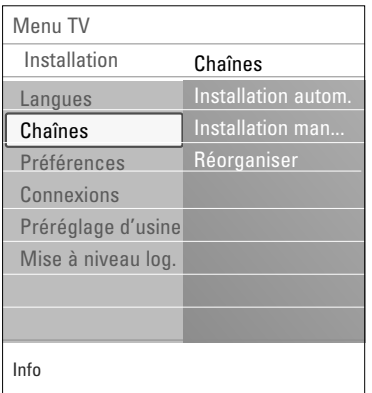

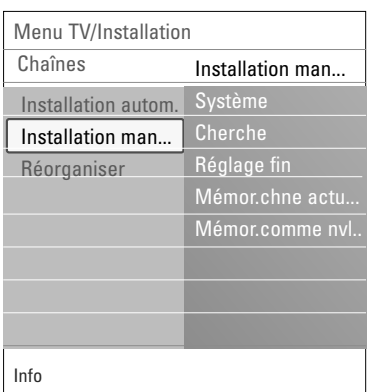

### **Installation manuelle**

Permet d'installer manuellement (syntonisation chaîne par chaîne) les chaînes.

- 1. Sélectionnez **Installation manuelle** et appuyez sur le curseur droit.
- 2. Sélectionnez **Système**.
- 3. Sélectionnez **Cherche** et appuyez sur le curseur droit.
- 4. Appuyez sur la touche verte ou rouge pour continuer.

**Conseil** : si vous connaissez la fréquence, entrez les 3 chiffres correspondants à l'aide des touches numériques 0 à 9 (par exemple, 049).

- 5. Appuyez sur le curseur gauche pour mémoriser la chaîne trouvée ou pour rechercher une autre chaîne.
- 6. Sélectionnez **Réglage fin** et appuyez sur le curseur droit. Le réglage fin peut être utile lorsque la fréquence s'est légèrement modifiée ou en cas d'interférence avec une autre fréquence.

Réglez la fréquence à l'aide du curseur gauche et droite si la réception de la chaîne trouvée est de mauvaise qualité.

7. Sélectionnez **Mémor. chne actuelle** si vous souhaitez mémoriser cette fréquence avec ce numéro de chaîne. Appuyez sur le curseur droit et validez à l'aide de la touche **OK**.

Sélectionnez **Mémor. comme nvlle chne** si vous souhaitez mémoriser cette fréquence avec un nouveau numéro de chaîne.Appuyez sur le curseur droit et validez à l'aide de la touche **OK**.

8. Renommez ou modifiez l'ordre des chaînes via le menu Réorganiser. Voir à la page suivante.

**Remarque** : sélectionnez **Système** (**PAL BG, PAL I, PAL DK** ou **NTSC M**).

<span id="page-27-0"></span>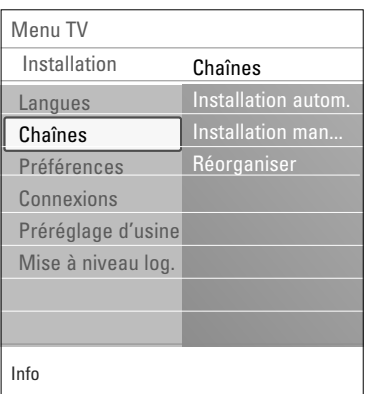

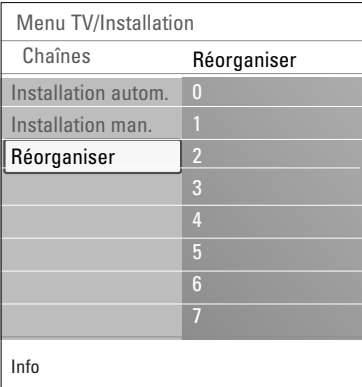

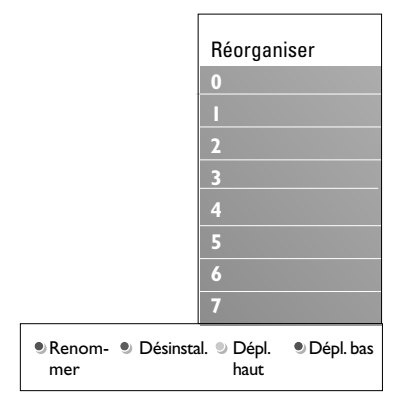

L'option Réorganiser permet de renommer, de modifier l'ordre, de désinstaller ou de réinstaller les chaînes mémorisées.

< Appuyez sur la touche de couleur correspondante et suivez les instructions à l'écran.

### **Modifier les numéros**

Permet de modifier l'ordre des chaînes TV mémorisées.

- 1. Sélectionnez la chaîne que vous souhaitez déplacer.
- 2. Appuyez sur la touche jaune pour la faire remonter d'une place.
- 3. Appuyez sur la touche bleue pour la faire descendre d'une place.
- 4. Recommencez cette procédure pour les autres chaînes TV.

#### **Renommer**

Vous permet de modifier le nom enregistré dans la mémoire ou d'attribuer un nom à une chaîne TV ou à une source externe sans nom.

- 1. Sélectionnez la chaîne que vous souhaitez renommer.
- 2. Appuyez sur la touche rouge de la télécommande.
- 3. Sélectionnez les caractères à l'aide des curseurs haut et bas. Sélectionnez la position suivante avec le curseur droit.
- 4. Appuyez sur la touche verte ou la touche **OK** lorsque vous avez terminé.

#### **Remarques** :

- Appuyez sur la touche jaune pour supprimer tous les caractères. Le curseur revient au début.
- Appuyez sur la touche bleue pour supprimer le caractère sur lequel le curseur est positionné. Entrez un nouveau caractère à l'aide des curseurs haut/bas.
- Il est possible d'attribuer un nom aux chaînes numérotées de 0 à 999.
- Les espaces, les chiffres et les autres caractères spéciaux se trouvent entre Z et A.
- 5. Sélectionnez un autre numéro de chaîne, puis répétez les étapes 2 à 5.

# **Désinstal. - Réinstall.**

Vous permet de désinstaller une chaîne ou une source externe mémorisée afin qu'elle ne soit plus disponible.Vous permet également de réinstaller une chaîne précédemment désinstallée.

- 1. Sélectionnez la chaîne que vous souhaitez désinstaller.
- 2. Appuyez sur la touche verte pour désinstaller la chaîne sélectionnée.
	- > Une icône est placée devant la chaîne désinstallée dans la liste.
- 3. Appuyez à nouveau sur la touche verte pour réinstaller la chaîne désinstallée.

<span id="page-28-0"></span>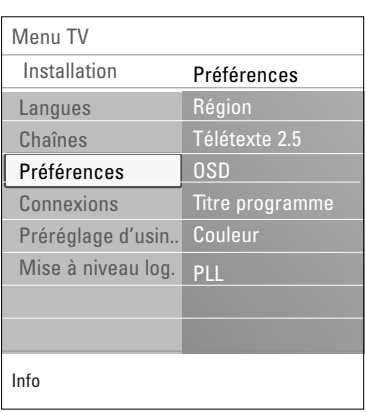

Ce menu contient les options permettant de régler différentes fonctions TV spéciales rarement utilisées.

# **Sélection du lieu d'installation**

Permet de sélectionner le lieu où le téléviseur est utilisé. Si vous sélectionnez **Magasin**, les réglages de l'image, du son et d'Ambilight ne seront pas modifiables.

L'option **Maison** vous permet de modifier tous les réglages prédéfinis de l'image, du son et d'Ambilight, pour plus de souplesse.

# **Sélection de Télétexte 2.5**

Certains télédiffuseurs offrent la possibilité d'afficher des couleurs supplémentaires, des couleurs d'arrière-plan ou des images sur les pages de télétexte.

- < Sélectionnez **Télétexte 2.5 Marche** pour bénéficier de cette fonction.
- < Sélectionnez **Télétexte Arrêt** si vous souhaitez un arrièreplan de télétexte standard.
	- La sélection est appliquée à toutes les chaînes diffusant un télétexte 2.5.

**Remarque** : le passage à Télétexte 2.5 peut prendre quelques secondes.

# **Sélection d'affichage (OSD)**

Permet de sélectionner l'affichage de la barre de volume et de réduire ou d'agrandir l'affichage à l'écran des informations relatives aux programmes et aux chaînes.

- < L'option **Minimum** permet d'activer l'affichage d'un nombre réduit d'informations sur la chaîne.
- < L'option **Normal** permet d'activer l'affichage de toutes les informations sur la chaîne et le programme. Il s'agit par exemple d'informations sur le programme, la qualité du signal d'entrée du périphérique connecté, le format d'écran, le mode son, la langue audio sélectionnée, la langue des sous-titres, le temps restant avant l'arrêt programmé, etc.

# **Sélection de Titre programme**

Permet d'afficher le titre d'un programme tel qu'indiqué par les données transmises.

> Lorsque vous sélectionnez **Oui** après avoir choisi un programme TV ou appuyé sur la touche  $\boxed{1}$  de la télécommande, le titre du programme s'affiche s'il a été transmis.

#### **Couleur**

Permet de sélectionner la couleur selon vos préférences personnelles.

# **PLL**

Permet de sélectionner des paramètres différents pour décoder l'image.

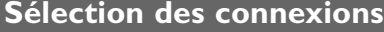

<span id="page-29-0"></span>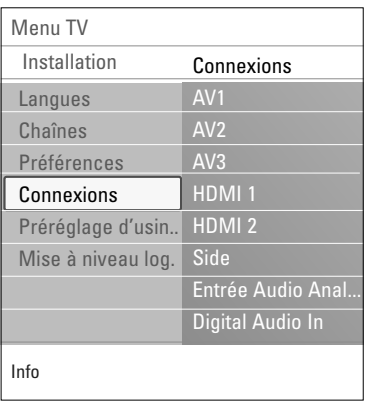

Vous permet de sélectionner l'équipement périphérique que vous avez connecté aux prises vidéo et audio.

- 1. Sélectionnez **Connexions**.
- 2. Appuyez sur le curseur droit.
- 3. Sélectionnez l'entrée à laquelle le périphérique est connecté.
	- > Lorsque vous sélectionnez **AV1**, **AV2,AV3**, **HDMI 1**, **HDMI 2**, **VGA**, **Side, Entrée Audio Analog.** ou **Digital Audio In** (Entrée son numérique), une liste vous permettant d'identifier le type de périphérique relié à cette entrée s'affiche.
- 4. Utilisez le curseur droit pour accéder à la liste des périphériques connectés à l'entrée sélectionnée.
- 5. Sélectionnez le périphérique à l'aide du curseur haut et bas.

#### **Digital Audio In** (Entrée audio numérique)

- < Si un équipement périphérique a une sortie audio numérique, vous pouvez le raccorder avec un simple câble au connecteur **Digital Audio In** du téléviseur.
- < Dans le menu Connections, attribuez le **Digital Audio In** à l'entrée externe correspondante à laquelle est raccordé votre équipement périphérique.

En plus de recevoir des signaux audio via l'entrée audio numérique Digital Audio In, le téléviseur envoie également des signaux audio Dolby Digital via la sortie audio numérique **DIGITAL AUDIO OUT** vers un amplificateur ou un récepteur externe. Si votre amplificateur ou récepteur dispose d'une entrée audio numérique, vous pouvez la relier par un câble à la **DIGITAL AUDIO OUT** du téléviseur.

Voir Connexions vidéo et audio, amplificateur Home Cinéma, p 47.

<span id="page-30-0"></span>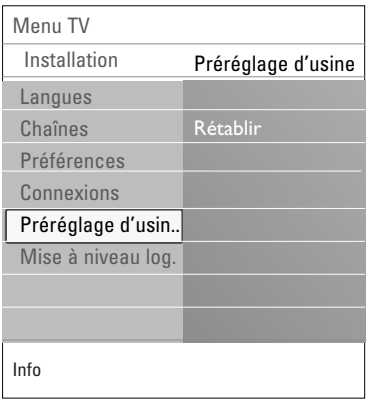

Permet de rétablir la valeur d'usine de la plupart des réglages.

- 1. Sélectionnez cette option et appuyez sur le curseur droit.
- 2. Appuyez sur la touche **OK** pour annuler les réglages et rétablir leur valeur par défaut.

# **Mise à niveau du logiciel du téléviseur**

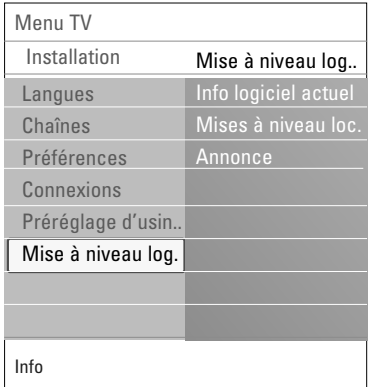

Permet de mettre à niveau le logiciel de votre téléviseur à l'aide d'un périphérique USB.

#### **Mise à niveau à l'aide d'un périphérique USB**

Il est possible de lancer une procédure de mise à niveau à partir d'un périphérique USB avant de démarrer le téléviseur. Le périphérique de mémoire doit contenir l'image (et la structure) de mise à niveau appropriée, disponible sur le site Web www. philips.com/software.

Pour savoir comment télécharger la nouvelle version d'un logiciel sur votre périphérique de mémoire, voir Annexe 2 : Mise à niveau du logiciel du téléviseur Philips avec mémoire portable, p. 52.

#### **Annonce logicielle automatique**

Lorsque vous allumez le téléviseur, un message annonçant une nouvelle mise à niveau logicielle peut s'afficher

- < Appuyez sur la touche rouge de la télécommande pour que le système vous le rappelled ultérieurement.
- < Appuyez sur la touche verte de la télécommande pour confirmer la lecture du message.
	- > Une fois la lecture confirmée, le message ne s'affiche plus.

Si vous souhaitez toutefois revoir la dernière annonce diffusée, sélectionnez **Annonce** dans le menu de mise à niveau logicielle.

**Remarque** : le message est disponible tant que la mise à niveau logicielle n'a pas été exécutée.

<span id="page-31-0"></span>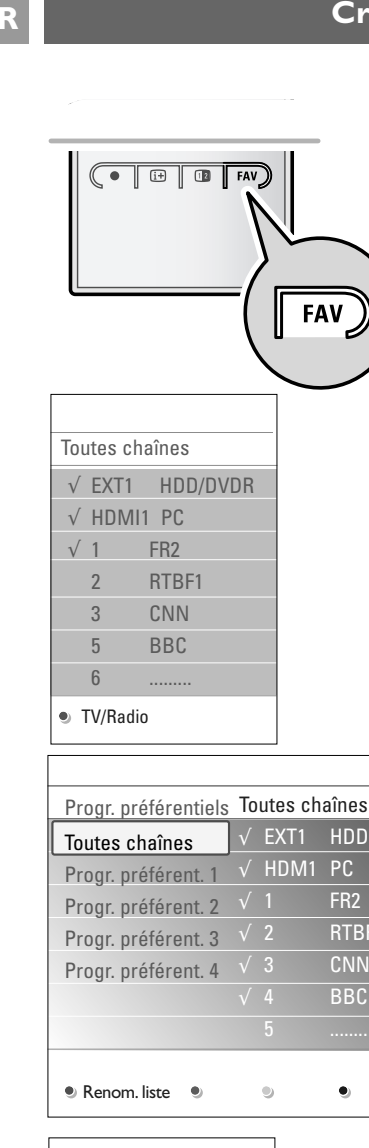

HDD  $P<sub>C</sub>$  $FR2$ √ 2 RTBF1 CNN √ 4 BBC

۰

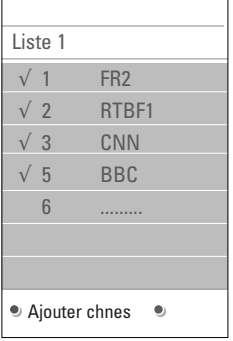

Permet de créer jusqu'à quatre listes de favoris pour vos chaînes TV et stations radio préférées. Par exemple, chaque membre de votre famille peut créer sa liste de favoris personnelle.

**Remarque** : la première fois que vous appuyez sur cette touche après l'installation, la liste complète des chaînes s'affiche. Par la suite, la dernière liste de chaînes sélectionnée s'affiche.

# **Pour sélectionner une chaîne à partir de la liste des favoris**

- 1. Appuyez sur la touche **FAV**.
	- La dernière liste de chaînes sélectionnée s'affiche.
- 2. Sélectionnez une chaîne à l'aide des touches de curseur.
- 3. Appuyez sur **OK** pour afficher la chaîne sélectionnée.

# **Pour sélectionner une autre liste des favoris**

- 1. Appuyez sur la touche **FAV**.
- La dernière liste de chaînes sélectionnée s'affiche.
- 2. Appuyez sur le curseur gauche.
- 3. Sélectionnez une liste à l'aide du curseur haut et bas.
- < Appuyez sur la touche rouge pour renommer les listes si vous le souhaitez.
- 4. Appuyez à nouveau sur la touche **FAV** pour quitter le menu.

# **Pour créer une liste de favoris ou pour modifier la liste**

- 1. Appuyez sur la touche **FAV**.
	- La dernière liste de chaînes sélectionnée s'affiche.
- 2. Appuyez sur le curseur gauche.
- 3. Sélectionnez la liste des chaînes souhaitées.
- 4. Appuyez sur le curseur droit
- 5. Appuyez sur la touche rouge pour ajouter des chaînes.
	- > Toutes les chaînes de la liste s'affichent. Les chaînes appartenant à la liste des favoris sont cochées.
- 6. Sélectionnez la chaîne que vous souhaitez ajouter ou retirer de la liste à l'aide du curseur haut et bas.
- 7. Appuyez sur la touche verte pour cocher ou décocher la chaîne en surbrillance afin de l'ajouter ou de la supprimer de la liste des favoris.

**Remarque** : appuyez à nouveau sur la touche rouge pour afficher la liste de vos favoris.

- 8. Appuyez à nouveau sur la touche **FAV** pour quitter le menu.
	- > La touche **–P+** permet de parcourir les chaînes TV de la liste filtrée.

**Remarque** : les touches numériques vous permettent de sélectionner les chaînes ne figurant pas parmi vos favoris.

<span id="page-32-0"></span>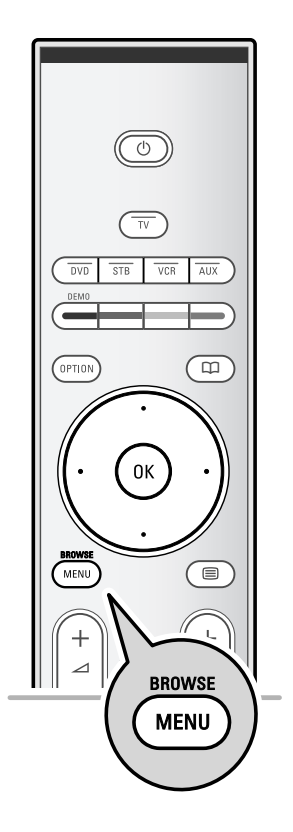

Le navigateur multimédia vous permet d'afficher des images, des filmes ou de lire des fichiers audio stockés sur un périphérique USB. Le navigateur multimédia est disponible à partir du menu principal.

- Types de cartes mémoire pris en charge: Compact Flash I & II, Memory stick, Memory stick PRO, SD Card/Mini SD Card, Smart Media, Micro Drive, MultiMedia Card.
- Formats de fichiers pris en charge: Fichiers image: JPEG Fichiers audio: MP3, MP3 Pro, LPCM Vidéo: fichiers MPEG1, MPEG2, MPEG4, DIVX4,5 et XVID
- Seuls les périphériques de mémoire formatés FAT ou DOS sont pris en charge
- Si votre appareil photo numérique n'est pas reconnu, essayez l'une des solutions suivantes:
	- Assurez-vous que votre appareil photo est bien sous tension et que sa configuration est correcte. (Consultez le mode d'emploi.).
- Retirez la carte mémoire de votre appareil photo et insérezla directement dans le lecteur de la TV. Consultez le site Web www.philips.com/support pour plus d'informations.
- Philips n'est pas responsable des incompatibilités éventuelles de votre périphérique USB ou carte mémoire.

# **Pour afficher le contenu d'un périphérique USB**

**Conseil** : si vous ne parvenez pas à brancher votre périphérique USB dans le port USB latéral, utilisez un câble de rallonge USB pour relier le périphérique USB au port USB. Renseignez-vous auprès de votre détaillant.

# **Pour insérer un périphérique USB**

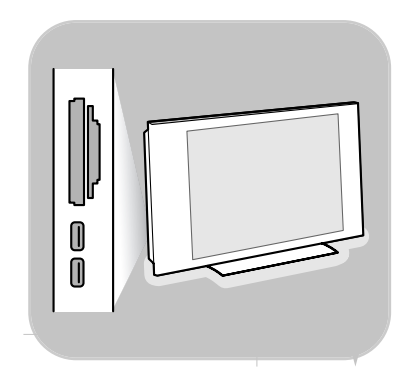

**Remarque**: aucun périphérique USB n'est fourni avec ce téléviseur.

Insérez une carte mémoire dans l'un des lecteurs situés sur le côté droit de la TV. Insérez-la jusqu'à ce que vous entendiez un clic.

Si vous utilisez périphérique de mémoire ou un appareil photo numérique, branchez ce dernier sur l'un des connecteurs USB 2.0. Voir Connexions audio et vidéo présentation du panneau latéral, p. 40.

Lorsqu'une carte mémoire ou un périphérique USB est inséré, le menu de réseau domestique s'affiche automatiquement (voir ci-après).

# **Pour retirer un périphérique USB**

- 1. Appuyez sur la touche **MENU/BROWSE** de la télécommande pour quitter le menu principal.
- 2. Retirez le périphérique USB.

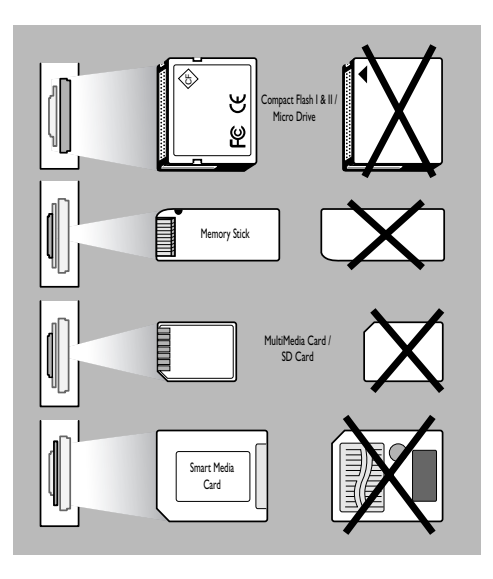

# **Protection des données de carte**

- Ne retirez pas la carte ou le périphérique USB pendant la lecture ou la navigation de son contenu. Cela risquerait d'endommager la carte mémoire/le périphérique USB.
- Ne touchez pas aux bornes situées au dos de la carte.
- Insérez toujours la carte dans la direction correcte. Dans le cas contraire, vous risqueriez d'endommager la carte et l'unité.
- Ne soumettez pas la carte à une pression excessive ou à de forts impacts.
- Les dysfonctionnements de l'unité ou de la carte peuvent provoquer des pertes de données ou endommager la carte.
- Philips ne saurait en aucun cas être tenu responsable pour les dommages ou la perte des données stockées.

**Avertissement**: Les cartes mémoire peuvent être avalées par de jeunes enfants.Veillez à ce que les enfants ne manipulent pas de carte mémoire. Veuillez retirer la carte mémoire immédiatement après son utilisation.

# **Navigateur Multimédia (suite)**

# Télévision Multimédia Menu TV Chaînes de télévision

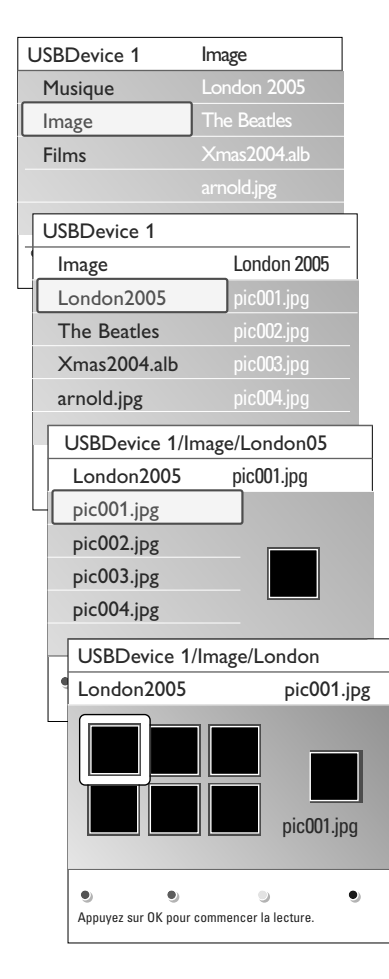

# **Menu Navigateur Multimédia**

- 1. Insérez un périphérique USB.
- 2. Sélectionnez le périphérique USB dans le menu Multimédia à l'aide du curseur haut et bas.
	- Le navigateur multimédia vous permet de parcourir le contenu du périphérique USB connecté.
	- > Le navigateur à deux panneaux affiche le contenu dans le panneau de gauche (musique, images, films).
	- > Le panneau de droite affiche le contenu du type sélectionné.
- 3. Sélectionnez le contenu à l'aide du curseur haut et bas.
- 4. Appuyez sur le curseur droit pour accéder au contenu.
- 5. Appuyez sur le curseur haut et droit pour sélectionner un fichier ou un répertoire.

**Remarque** : appuyez sur la touche verte pour afficher tous les fichiers image du répertoire actuel sous forme de vignettes.Appuyez de nouveau sur la touche verte pour afficher la liste des fichiers image.

- 6. Lorsqu'un **fichier** est sélectionné, appuyez sur la touche **OK** pour l'afficher s'il s'agit d'un fichier image ou le lire s'il s'agit d'un fichier film ou d'un fichier audio. ou vidéo. Lorsqu'un **répertoire**, un **album** ou une **liste** est sélectionné(e), appuyez sur le curseur droit pour accéder au contenu ou sur la touche **OK** pour lancer un diaporama ou lire les fichiers présents en boucle.
- 7. Appuyez sur le curseur gauche pour continuer à lire les fichiers audio et passer au menu Multimédia.
- 8. Appuyez sur l'une des touches de couleur de la télécommande pour exécuter la fonction correspondante mentionnée au bas de l'écran.

**Conseil** : la touche bleue peut être utilisée au besoin pour faire réapparaître les touches colorées.

9. Pour arrêter la lecture du contenu, appuyez sur la touche  $\blacksquare$ de la télécommande.

#### **Remarques** :

- Votre téléviseur prend en charge les diaporamas accompagnés d'une musique de fond.Voir Annexe 3 : Format de diaporama pour téléviseur Philips avec musique de fond, p. 55.
- La lecture se poursuit même si vous basculez temporairement vers les écrans de navigation. La lecture d'un fichier audio s'arrête lorsqu'une autre chanson est démarrée ou à la fin du fichier.
- Pour plus de renseignements techniques, voir Annexe 4 : Téléviseur Philips - Problèmes liés aux appareils photo numériques et aux périphériques USB, p. 57.

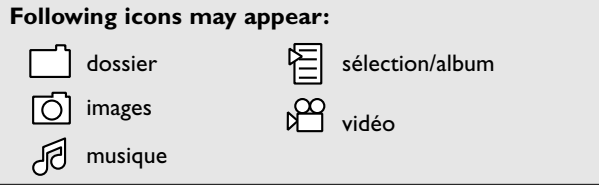

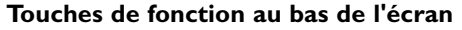

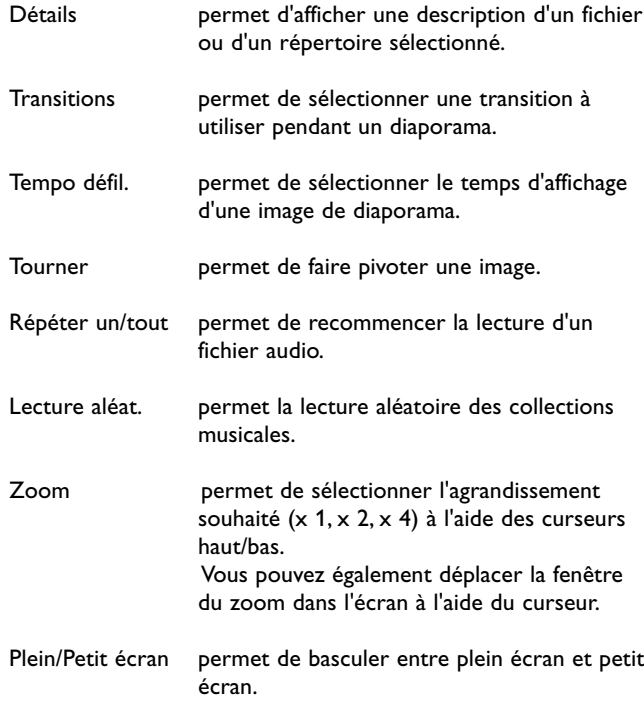

И

**Remarque** : pour faire pivoter une image ou pour sélectionner une des options de zoom, arrêtez d'abord le diaporama en appuyant sur la touche **OK** ou la touche bleue.

# **Touches de fonction multimédia de la télécommande**

- $\blacktriangleleft$  permet d'effectuer un retour rapide avec affichage du contenu
- permet d'arrêter la lecture du contenu
- ► France en fichier, de démarrer un diaporama, de lire un dossier ou un album
	- permet de suspendre la lecture
- † permet d'effectuer une avance rapide avec affichage du contenu

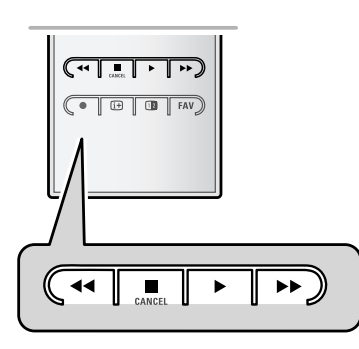

<span id="page-36-0"></span>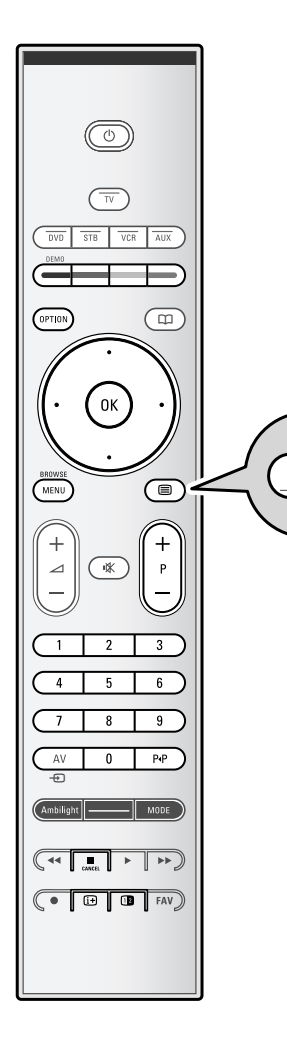

⊜

**Remarque** : uniquement Télétexte anglais est supporté.

**Remarque** : le télétexte n'est pas disponible par via des appareils périphériques branchés à un connecteur HDMI.

La plupart des chaînes TV diffusent des informations par télétexte.

Ce téléviseur dispose d'une mémoire de 1200 pages pouvant stocker la plupart des pages et sous-pages diffusées afin de réduire le délai d'attente. La mémoire est actualisée chaque fois que vous changez de programme.

 $\circ$  Appuyez sur la touche  $\equiv$  pour activer le télétexte. > Le menu de l'index principal s'affiche à l'écran.

#### **Sélectionnez une page de télétexte**

- < Entrez le numéro de page souhaité à l'aide des touches numériques ou de la touche **-P+**.
- < Sélectionnez les options en bas de l'écran à l'aide des touches de couleur.

#### **Page de télétexte précédemment sélectionnée**

Appuyez sur la touche P+P.

### **Sélection de télétexte T.O.P.**

- $\circ$  Appuyez sur  $\overline{1+}$ .
	- > Une présentation au format T.O.P. des sujets de télétexte disponibles s'affiche.
- < Sélectionnez le sujet souhaité à l'aide des curseurs haut/bas et gauche/droit, puis appuyez sur la **OK**.

**Remarque** : toutes les chaînes TV ne diffusent pas de télétexte T.O.P.

#### **Sélection de sous-pages**

Lorsqu'une page de télétexte se compose de plusieurs souspages, la liste de ces dernières apparaît à l'écran.

Appuyez sur le curseur gauche ou droit pour sélectionner la sous-page précédente ou suivante.

#### **Image/télétexte**

- 1. Appuyez sur la touche  $\mathbf{F}$ .
- 2. Appuyez sur la touche 12 pour afficher le télétexte à droite de l'écran.
- 3. Appuyez sur la touche 12 pour revenir à un affichage du télétexte en plein écran.
- 4. Appuyez sur la touche  $\equiv$  pour revenir à un affichage de l'image en plein écran.

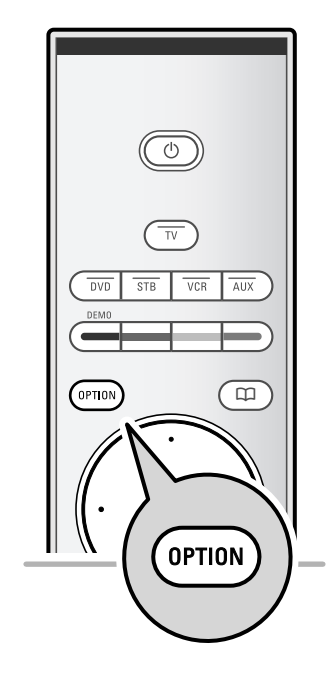

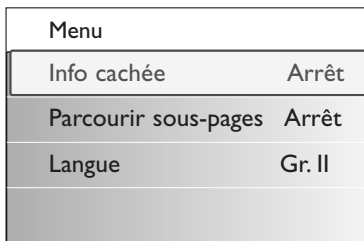

# **Hypertexte**

Grâce à l'hypertexte, vous pouvez passer rapidement à une page spécifique ou rechercher un terme dans la page de télétexte actuelle.

- 1. Appuyez sur la touche **OK** pour mettre en surbrillance le premier mot ou un numéro de la page.
- 2. Utilisez les curseurs haut/bas et gauche/droit pour sélectionner un autre terme ou numéro à rechercher.
- 3. Appuyez sur la touche **OK** pour confirmer votre choix. La recherche démarre.
	- > Un message s'affiche en bas de l'écran pour indiquer la progression de la recherche ou signaler l'échec de celleci.
- 4. Appuyez sur le curseur haut jusqu'à ce que le haut de la page soit atteint pour quitter l'hypertexte.

# **Agrandissement d'une page de télétexte**

< Appuyez plusieurs fois sur la touche **OPTION** de la télécommande pour afficher la partie supérieure du télétexte, puis la partie inférieure, et enfin pour revenir à l'affichage standard du télétexte.

#### **Menu télétexte**

Le menu Télétexte propose plusieurs fonctions permettant de contrôler le télétexte.

- 1. Accédez au télétexte et appuyez sur la touche **MENU/BROWSE** pour activer le menu correspondant.
- 2. Appuyez sur les curseurs haut/bas afin de sélectionner les options de menu.
- 3. Appuyez sur la touche **OK** pour activer l'option.
- 4. Appuyez sur la touche **MENU/BROWSE** pour quitter le menu Télétexte.

#### **Info cachée**

Affiche/masque les informations masquées d'une page, telles que les solutions à des énigmes ou des puzzles.

#### **Parcourir sous-pages** (le cas échéant)

Parcourt les sous-pages automatiquement.

< Appuyez sur la touche **OK** pour activer ou désactiver cette option.

#### **Langue**

Si les caractères à l'écran ne correspondent pas à ceux utilisés par le diffuseur de télétexte, vous pouvez modifier le groupe de langue à partir de ce menu.

< Sélectionnez **Gr. I** ou **Gr. II** à l'aide de la touche **OK**.

**FR**

<span id="page-38-0"></span>**Conseil** : utilisez les entrées de votre appareil offrant la meilleure qualité vidéo ou audio, comme indiqué ci-dessous.

**Remarque** : votre téléviseur est équipé de tous les types de prises, à l'exception des connecteurs DVI. Si votre appareil périphérique est équipé d'une prise DVI, un adaptateur DVI/HDMI ou un câble HDMI/DVI, ainsi que des câbles audio distincts, sont nécessaires. Ces accessoires sont disponibles chez votre détaillant.

**Attention** : connectez d'abord la sortie DVI, puis l'entrée HDMI à votre téléviseur.

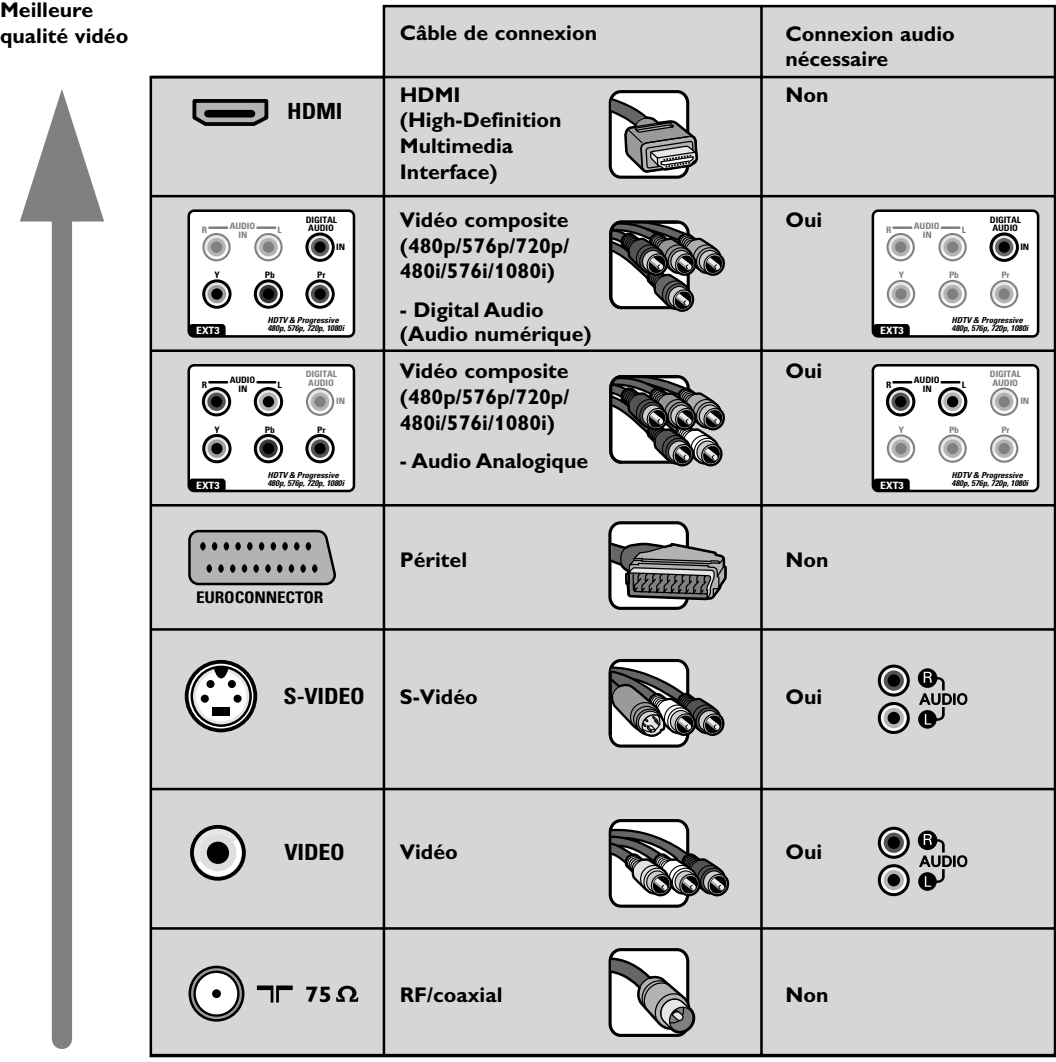

#### **Remarque :**

- la couleur des câbles correspond souvent à la couleur des prises. Branchez le rouge sur le rouge, le blanc sur le blanc, etc.
- une connexion vidéo composite (YPbPr) est nécessaire pour afficher des sources vidéo, telles que des émissions numériques provenant d'un décodeur, au format 1080i, 720p, 576i, 576p, 480i ou 480p.
- PC équipé d'une prise VGA, voir p. 46.

<span id="page-39-0"></span>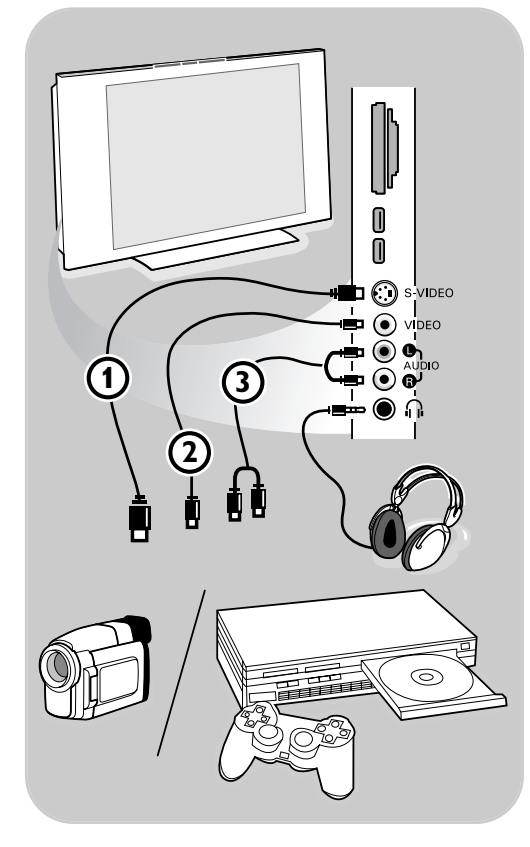

# **Caméra, Caméscope ou Jeu**

- 1. Connectez votre caméra, caméscope ou jeu comme indiqué.
- 2. Connectez l'installation sur **VIDEO** 2 et **AUDIO L 3** pour un périphérique mono. Connectez également sur **AUDIO R** 3 pour un périphérique stéréo.Vous obtiendrez la qualité S-VHS avec un caméscope S-VHS en branchant les câbles S-VHS sur **S-VIDEO** 1 et sur **AUDIO** (3).

**Attention** : Ne connectez pas les câbles (1) et  $(2)$  en même temps. Cela pourrait produire des distorsions de l'image !

# **Casque**

- 1. Insérez la fiche dans la prise du casque  $\bigcap$ comme indiqué.
- 2. La prise du casque a une impédance de 8 à 4 000 Ohm. La prise du casque a une fiche jack de 3,5 mm.

Choisissez **Volume du casque** dans le menu Son afin de régler le volume du casque.

**Conseil** : appuyez sur la touche  $M$  de la télécommande pour éteindre les hautparleurs de votre téléviseur.

#### USB

Voir Navigateur Multimédia p 33.

# И

# <span id="page-40-0"></span>**Connexions audio et vidéo - Présentation du panneau arrière FR**

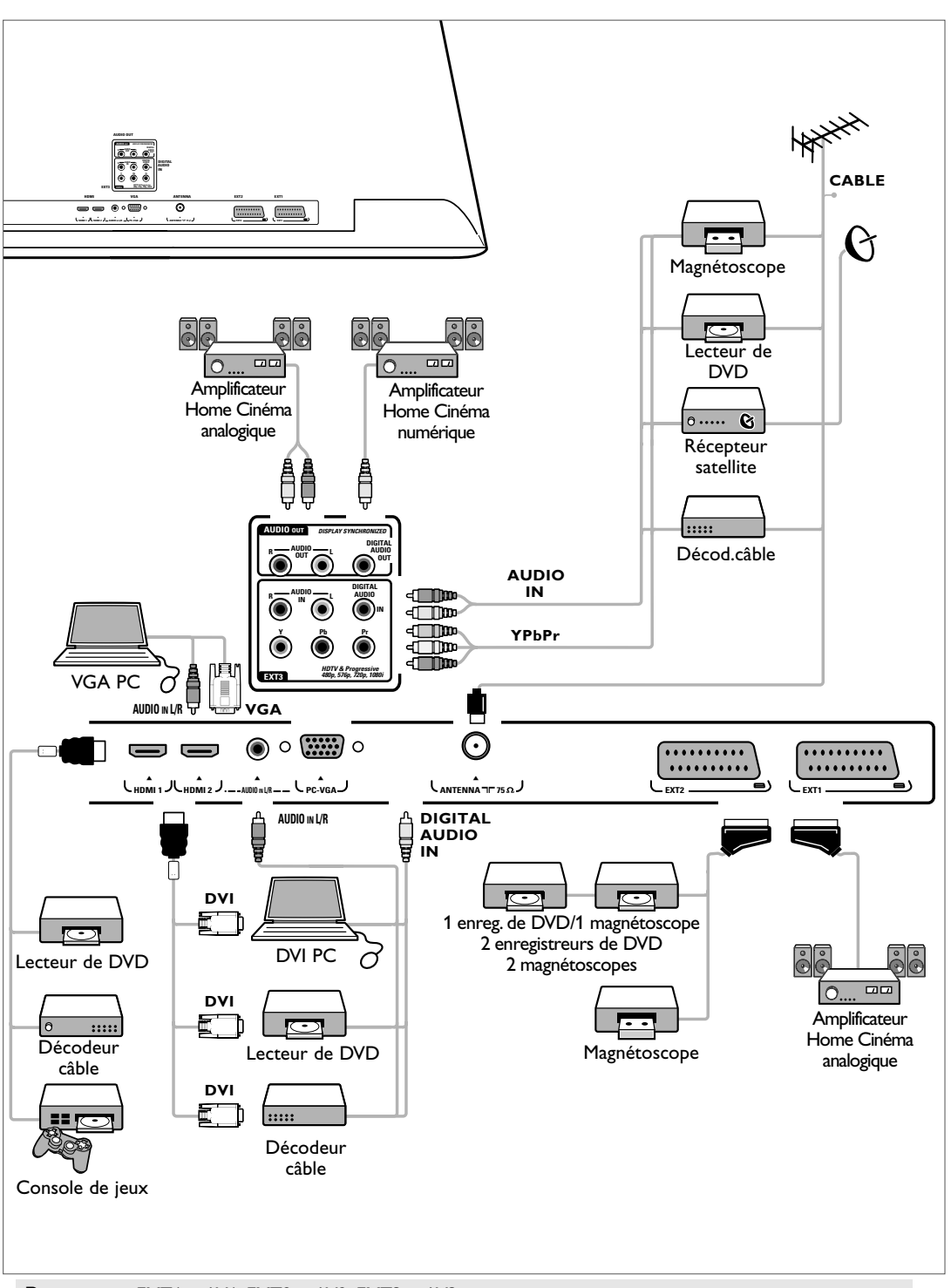

**Remarque**: EXT1 = AV1, EXT2 = AV2, EXT3 = AV3.

<span id="page-41-0"></span>**Remarque** : évitez de placer votre enregistreur trop près de l'écran car certains enregistreurs sont sensibles aux signaux de l'image. Installez-le à une distance de 0,5 m minimum de l'écran.

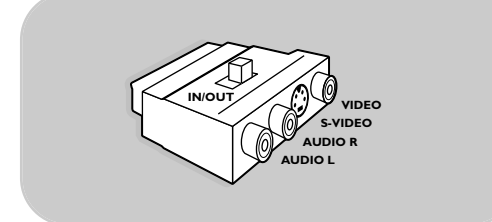

**Remarque**: Utiliser l'adaptateur péritel/cinch (avec le commutateur en position **IN**) pour connecter temporairement des apparails périphériques sur **EXTERNAL 1** or **2**.

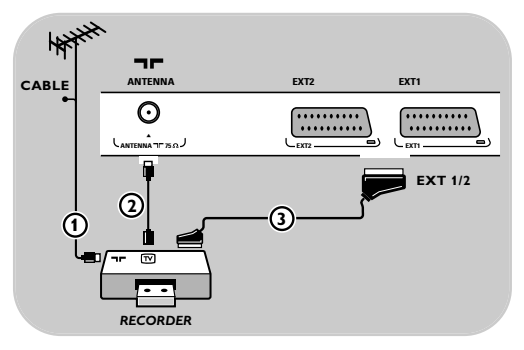

### **Avec câble péritel**

- 1. Connectez l'antenne RF (1) à la prise RF IN de votre enregistreur.
- 2. Connectez un autre câble RF $(2)$  de la sortie **OUT** de votre enregistreur à l'entrée **CABLE/ANTENNA** 75  $\Omega$   $\neg$  du téléviseur.
- 3. Vous obtiendrez une meilleure qualité en connectant également un câble péritel  $(3)$ comme indiqué.
- 4. Sélectionnez l'appareil connecté dans le menu Installation, Sélection des connexions, p. 30.

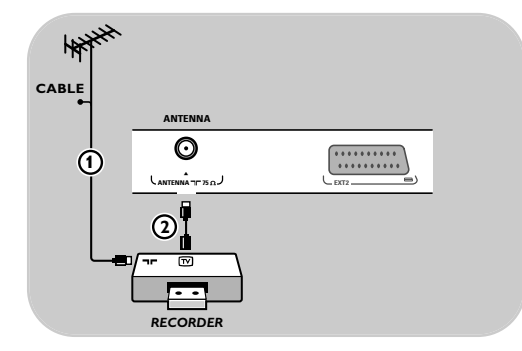

# **Avec le câble antenne uniquement**

- 1. Branchez les câbles  $(1)$  et  $(2)$  de l'antenne, comme indiqué.
- 2. Réglez le signal test de l'enregistreur et enregistrez-le sous le numéro de programme 0. Voir Analog.: install. manuelle, p 27. Consultez également le manuel de l'enregistreur.

<span id="page-42-0"></span>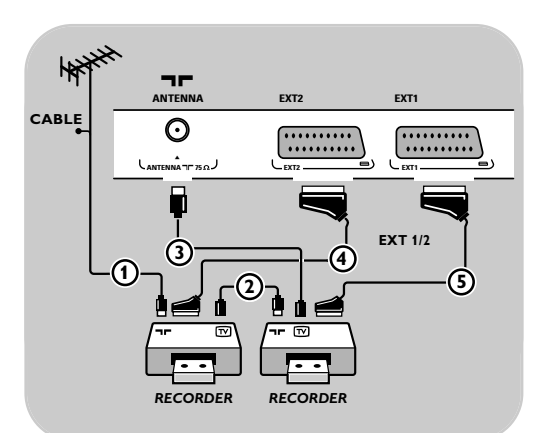

#### **Avec câbles péritels**

- 1. Connectez l'antenne RF (1) à la fiche RF IN de votre autre périphérique A/V.
- 2. Connectez la sortie RF de l'appareil AV à l'entrée RF de l'enregistreur  $(2)$ .
- 3. Connectez un autre câble RF  $\overline{2}$  de la sortie **OUT** de votre enregistreur à l'entrée 75  $\Omega$  T du téléviseur.
- 4. Réglez le signal test de l'enregistreur et enregistrez-le sous le numéro de programme 0. Voir Installation manuelle, p. 27. Consultez également le manuel de l'enregistreur.
- 5. Vous obtiendrez une meilleure qualité en connectant également vos magnétoscopes ou lecteur DVD aux prises **EXT1** et **EXT2** à l'aide des câles péritels  $\overline{4}$  et  $\overline{5}$ .
- 6. Sélectionnez l'appareil connecté dans le menu Installation, Sélection des connexions, p. 30.

#### **Avec câbles antenne uniquement**

- 1. Branchez les câbles  $(1)$ ,  $(2)$  et  $(3)$  de l'antenne, comme indiqué.
- 2. Réglez le signal test de l'enregistreur et enregistrez-le sous le numéro de programme 0. Voir Installation manuelle, p. 27. Consultez également le manuel de l'enregistreur.

# **Raccordement d'un récepteur satellite**

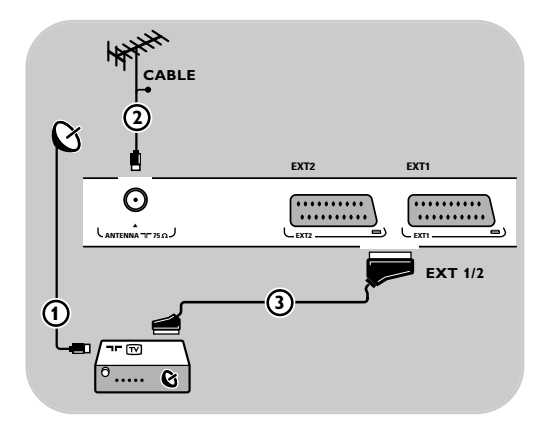

# **Avec câble péritel**

- 1. Connectez l'antenne RF (1) à la prise RF IN de votre enregistreur.
- 2. Connectez un autre câble RF (2) au téléviseur.
- 3. Connectez votre récepteur satellite aux prises **EXT1** et  $2$  à l'aide d'un câble péritel  $(3)$ .
- 4. Sélectionnez l'appareil connecté dans le menu Installation, Sélection des connexions, p. 30.

# **Avec des prises vidéo composite**

Voir Connexion d'un lecteur de DVD, un récepteur satellite ou d'un décodeur câble, p 45.

**Conseil** : si nécessaire, ajustez la position de l'image au centre de l'écran à l'aide du curseur.

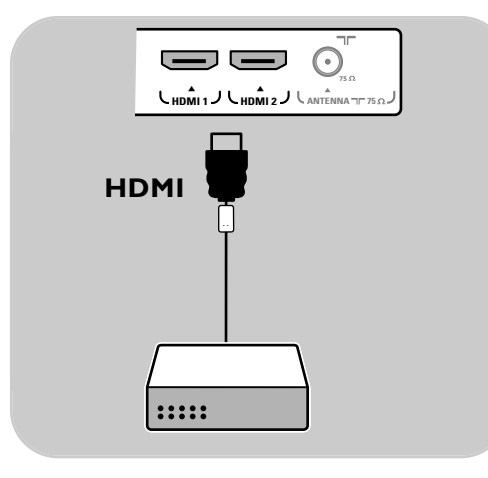

# **Avec une prise HDMI**

HDMI constitue la nouvelle norme de pointe pour l'interconnexion vidéo et audio numérique.

- 1. Branchez votre appareil sur la prise **HDMI**.
- 2. Sélectionnez l'appareil connecté dans le menu Installation, Sélection des connexions, p 30 et reliez-le à **HDMI 1** ou **2**.

**Remarque** : en cas de problème, voir Annexe 5: Problèmes liés aux périphériques branchés sur un connecteur HDMI, p. 58.

# **Raccordement d'un lecteur de DVD ou d'un décodeur câble**

**Conseil** : si nécessaire, ajustez la position de l'image au centre de l'écran à l'aide du curseur.

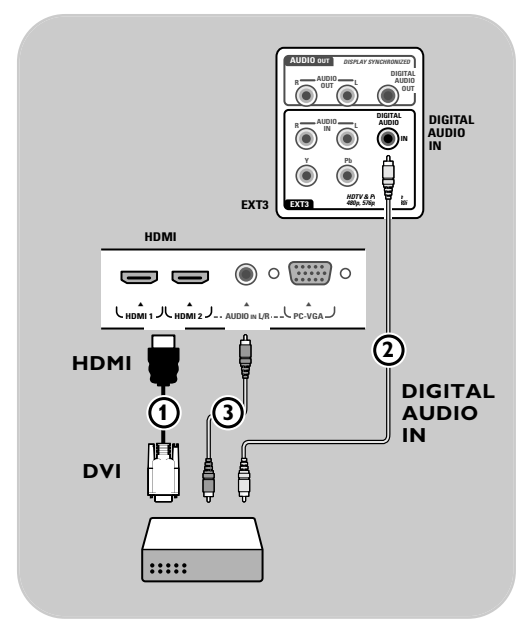

# **Avec une prise DVI :**

**Remarque** : seul un lecteur de DVD équipé d'une sortie DVI avec son numérique peut être relié à la prise **HDMI**.

# **Avec Audio numérique**

- 1. Utilisez un câble DVI-HDMI pour le connecter à l'une des prises **HDMI** de votre téléviseur  $\mathcal{F}$ .
- 2. Branchez le câble audio  $(2)$  à l'entrée **DIGITAL AUDIO IN** du téléviseur.
- 3. Sélectionnez l'ordinateur connecté dans le menu Installation, Sélection des connexions, p. 30 et reliez-le à **HDMI 1** ou **2**.
- 4. Sélectionnez **Entrée audio numérique** dans le menu Connexions.

# **Avec Audio numérique**

- 1. Utilisez un câble DVI-HDMI pour le connecter à la prise **HDMI 2** de votre téléviseur 1.
- 2. Branchez le câble audio (2) à l'entrée L/R **AUDIO** du téléviseur.
- 3. Sélectionnez l'ordinateur connecté dans le menu Installation, Sélection des connexions, dp. 30 et reliez-le à **HDMI 2**.
- 4. Sélectionnez **Entrée audio analogique** dans le menu Connexions.

<span id="page-43-0"></span>**FR**

<span id="page-44-0"></span>**FR Raccordement d'un lecteur de DVD, d'un récepteur satellite ou d'un décodeur câble**

**Conseil** : si nécessaire, ajustez la position de l'image au centre de l'écran à l'aide des curseurs.

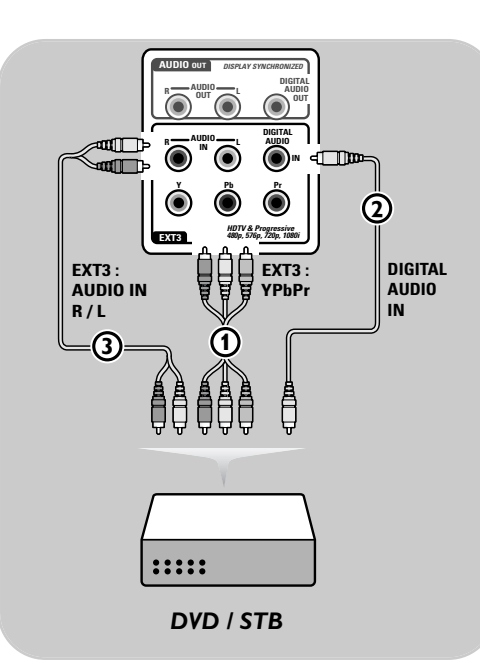

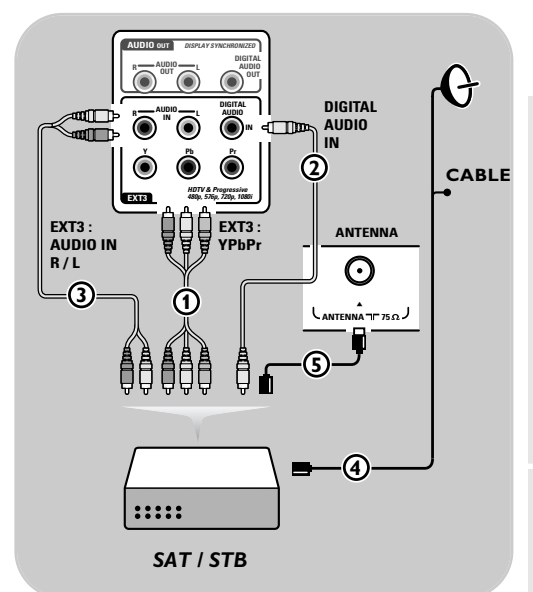

# **Appareils munis de connecteurs Component Video Output (YPbPr)**

- 1. Connectez les trois câbles vidéo  $\Omega$  séparés à l'appareil possédant des sorties vidéo multiples (YPbPr), par exemple un lecteur DVD, etc., et aux fiches-jacks **Y**, **Pb** et **Pr** d'**EXT3** du téléviseur.
- 2. Connectez le câble audio  $(2)$  à la sortie digital audio out de l'appareil et au **DIGITAL AUDIO IN** du téléviseur.
- 3. Sélectionnez l'appareil connecté dans le menu Installation, Sélection des connexions, p. 30 et reliez-la à **EXT3.** Sélectionnez également **l'entrée audio numérique** dans le même menu Connexions et reliez-la à **EXT3**.
- 4. Si le signal audio du lecteur de DVD est analogique, connectez les trois câbles vidéo  $\Omega$ séparés à l'appareil possédant des sorties vidéo multiples (YPbPr) et aux fiches-jacks **Y**, **Pb** et **Pr** de **EXT3** du téléviseur.

Branchez le câble audio sur les prises **AUDIO L** et **R** du lecteur de DVD et sur la prise **AUDIO IN** de **EXT3**  $(3)$ .

5. Pour un décodeur câble et/ou un récepteur satellite, branchez également le câble du décodeur câble et/ou le câble parabole  $\overline{4}$ ainsi que le câble antenne  $(5)$ .

#### **Remarques** :

- La couleur des câbles correspond souvent à la couleur des prises. Reliez le rouge au rouge, le blanc au blanc, etc.
- Les indicateurs pour les prises vidéo peuvent différer selon le lecteur de DVD branché. Bien que les abréviations puissent varier, les lettres B et R représentent respectivement les signaux des composants bleus et rouges et Y indique le signal de la luminance. Référez-vous aux instructions du lecteur de DVD pour les définitions et les détails de branchement.
- Afin d'obtenir une image optimale, nous vous conseillons de sélectionner le meilleur mode d'affichage pris en charge par votre appareil.

**Attention** : en cas de défilement vertical, de couleurs inexactes ou absentes, d'absence d'affichage ou d'une combinaison des problèmes précédents, vérifiez que les branchements sont effectués correctement et que la résolution et le signal de l'appareil relié sont correctement définis. Consultez le manuel de l'appareil.

**Remarque** : Ce téléviseur est conçu pour accepter des normes de signaux haute définition 480p, 576p, 720p et 1080i telles que spécifiées par la norme EIA770.3 de l'Electronic Industries Association. Les appareils numériques de divers fabricants peuvent avoir différentes normes de sortie, ce qui peut causer des problèmes d'affichage.

#### <span id="page-45-0"></span>**Remarques :**

- Seul un PC doté de son numérique peut être relié à la prise **HDMI**.
- Si votre PC n'est pas équipé d'une sortie de son numérique, connectez-le via une prise **VGA** ou via **HDMI 2** et les entrées **L/R AUDIO** du téléviseur.
- Avant de connecter le PC au téléviseur, réglez le taux de rafraîchissement du moniteur sur 60 Hz.
- Modes d'affichage PC pris en charge :

VGA 640 x 480 SVGA 800 x 600 XGA 1 024 x 768

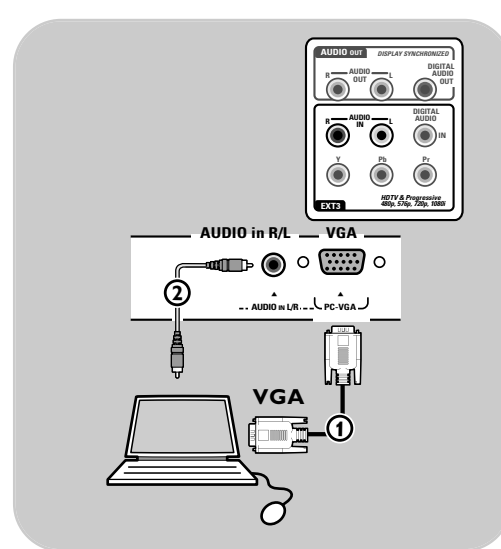

# **PC équipé d'une prise VGA :**

- 1. Branchez une extrémité d'un câble VGA  $\Omega$ sur la carte vidéo de l'ordinateur et l'autre extrémité sur le connecteur **VGA** au bas du téléviseur. Fixez le connecteur fermement avec les vis sur la prise.
- 2. Si vous avez un PC Multimedia, branchez le câble audio  $(2)$  sur les sorties audio de votre ordinateur et sur l'entrée **L/R AUDIO** du téléviseur.
- 3. Sélectionnez **VGA** dans le menu Installation, Sélectionnez vos connexions, p. 34 et faites la connexion avec **VGA**.
- 4. Sélectionnez **Entrée Audio Analog.** dans le menu Connexions.

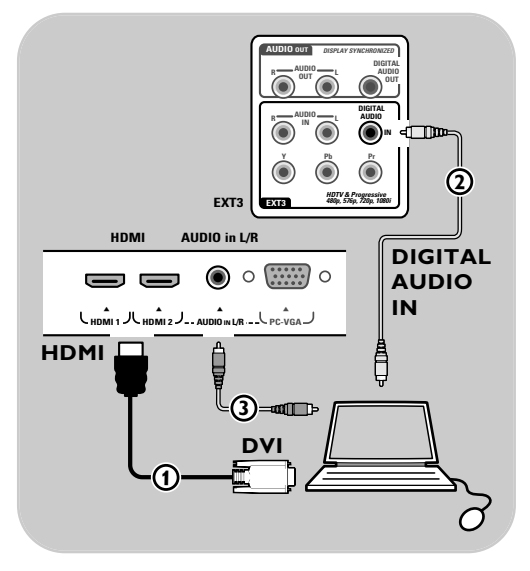

# **PC équipé d'une prise DVI :**

#### **Avec Audio numérique**

- 1. Utilisez un câble DVI-HDMI pour le connecter à l'une des prises **HDMI** de votre téléviseur  $\mathcal{D}$ .
- 2. Branchez le câble audio  $(2)$  à l'entrée **DIGITAL AUDIO IN** du téléviseur.
- 3. Sélectionnez l'ordinateur connecté dans le menu Installation, Sélection des connexions, p. 30 et reliez-le à **HDMI 1** ou **2**.
- 4. Sélectionnez **Entrée audio numérique** dans le menu Connexions.

#### **Avec Audio numérique**

- 1. Utilisez un câble DVI-HDMI pour le connecter à la prise **HDMI 2** de votre téléviseur (1).
- 2. Branchez le câble audio 3 à l'entrée L/R **AUDIO** du téléviseur.
- 3. Sélectionnez l'ordinateur connecté dans le menu Installation, Sélection des connexions, dp. 30 et reliez-le à **HDMI 2**.
- 4. Sélectionnez **Entrée audio analogique** dans le menu Connexions.

<span id="page-46-0"></span>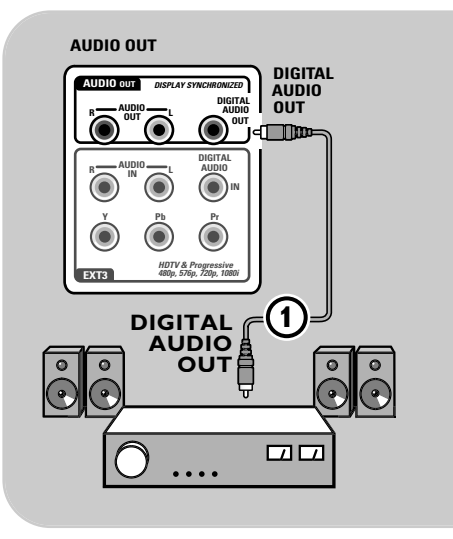

**Conseil** : pour éviter tout problème de synchronisation entre l'image et le son, branchez votre amplificateur Home Cinéma sur la prise de **DIGITAL AUDIO OUT**.

# **Amplificateur Home Cinéma numérique**

< Branchez un amplificateur Home Cinéma numérique sur la prise de **DIGITAL AUDIO OUT** 1 en bas du téléviseur.

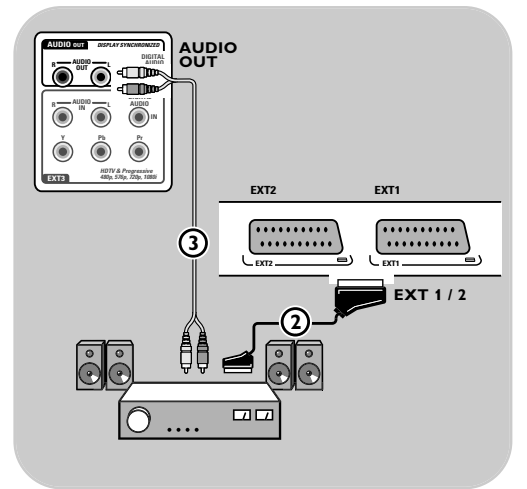

# **Amplificateur Home Cinéma analogique**

< Reliez votre amplificateur Home Cinéma aux prises **AUDIO OUT L** et **R** (2) et aux prises **EXT1** ou **2** en bas du téléviseur.

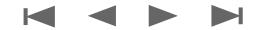

# **Sélection d'appareils connectés**

<span id="page-47-0"></span>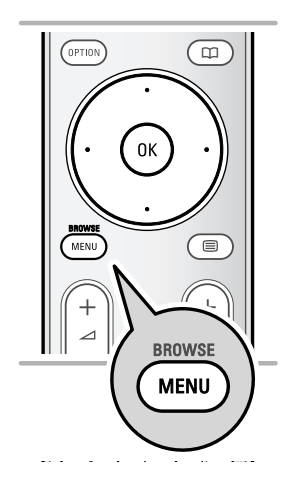

Avant d'utiliser l'appareil connecté, accédez au menu Installation, Sélection des connexions, p. 30.

- 1. Appuyez sur la touche **MENU/BROWSE**.
- 2. Sélectionnez **Menu TV** et appuyez sur le curseur droit.
- 3. Sélectionnez **Installation**.
- 4. Appuyez sur le curseur droit.
- 5. Sélectionnez **Connexions**.
- 6. Appuyez sur le curseur droit.
- 7. Sélectionnez l'entrée à laquelle le périphérique est connecté.
- 8. Utilisez le curseur droit pour accéder à la liste des périphériques connectés à l'entrée sélectionnée.
- 9. Sélectionnez le périphérique à l'aide des curseurs haut et bas.

# **Enregistrement à l'aide de l'enregistreur**

# **Enregistrement d'un programme TV**

Vous pouvez enregistrer un programme TV à l'aide du syntoniseur de votre enregistreur sans affecter votre téléviseur.

- 1. Sélectionnez le numéro de chaîne sur votre enregistreur.
- 2. Réglez votre enregistreur pour l'enregistrement. Consultez le manuel de l'enregistreur.

**Remarque** : lorsque vous enregistrez des programmes analogiques, vous pouvez changer de chaîne TV sans que cela gêne l'enregistrement.

<span id="page-48-0"></span>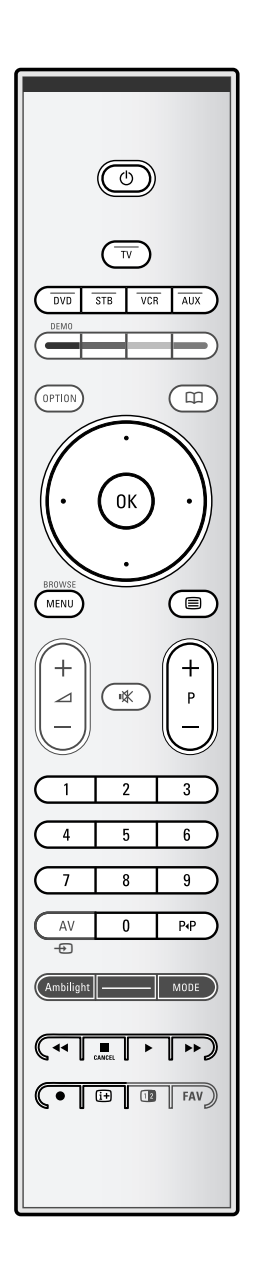

La plupart des équipements audio et vidéo qui font partie de notre gamme de produits fonctionnent à partir de la télécommande de votre téléviseur.

И

< Appuyez sur une touche après avoir appuyé sur la touche de mode (**DVD** , **STB** , **VCR** , **AUX**) correspondant à l'appareil que vous souhaitez faire fonctionner via la télécommande.

Voir Utilisation de la télécommande, p. 5-6.

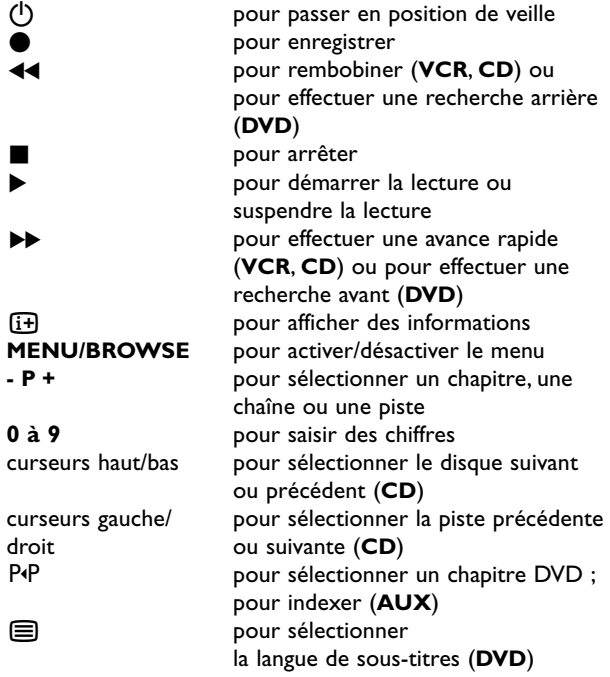

**Mode norma**l: Si vous n'effectuez aucune action dans les 30 secondes, la télécommande revient en mode TV.

**Mode Expert** : En mode Expert, la télécommande ne quitte pas le mode sélectionné, même lorsque le délai de 30 secondes est passé.

# **Pour sélectionner entre Mode normal ou Mode expert**

- 1. Sélectionnez le mode TV à l'aide de la touche **TV** .
- 2. Appuyez simultanément sur les touches OK et **咪** pendant quatre secondes.
	- ⊳ Une fois la touche (∪activée pendant une seconde, le mode Expert est activé et la télécommande ne quitte pas le mode sélectionné.
- 3. Sélectionnez le mode souhaité (**DVD** , **STB** , **VCR** , **AUX**).
- 4. Pour repasser en mode TV, sélectionnez **TV** et reprenez les étapes 1 à 3.

 $\blacksquare$ 

 $\blacktriangleright$ 

 $\blacktriangleright$ 

◀

<span id="page-49-0"></span>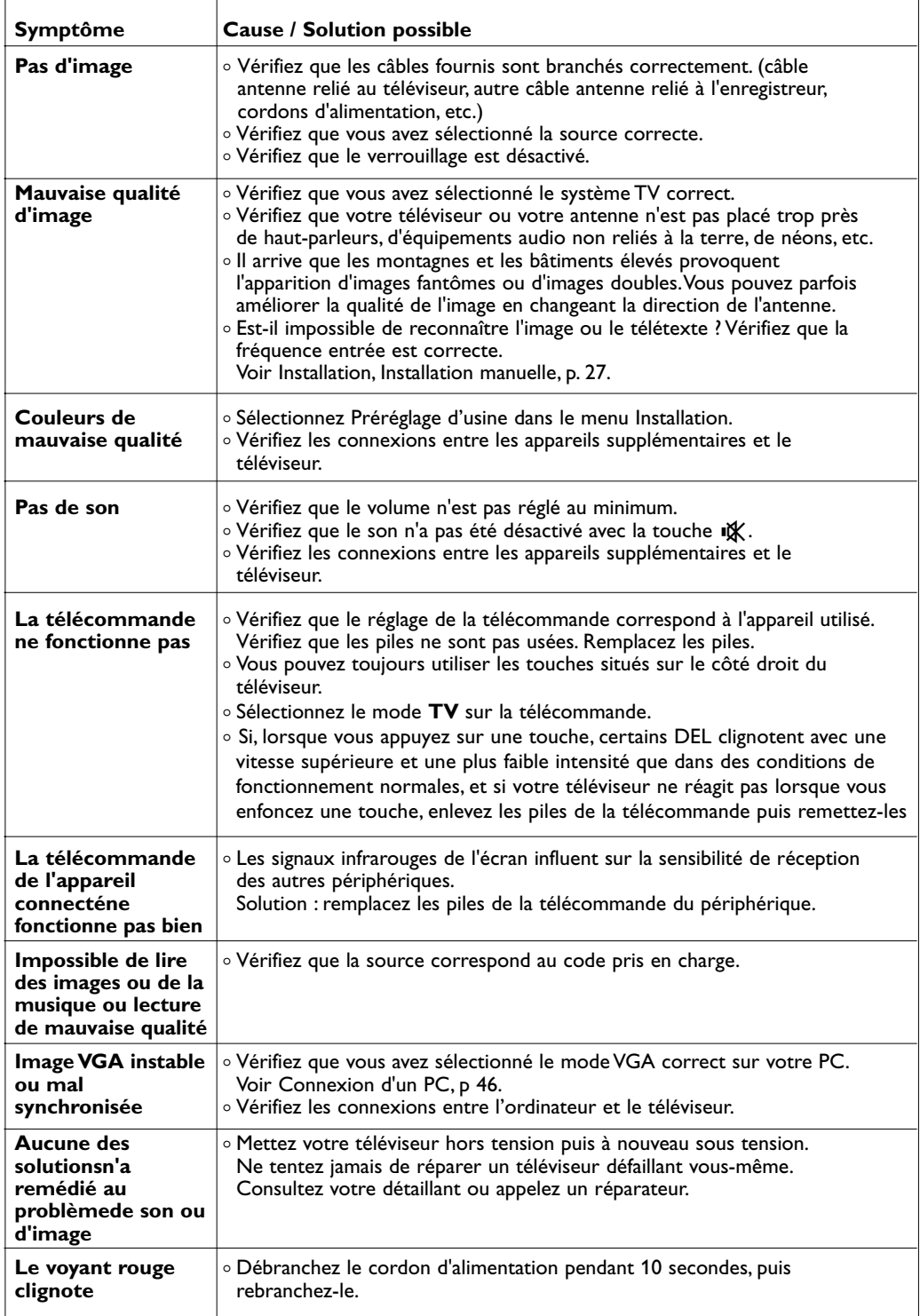

# <span id="page-50-0"></span>**Annexe 1: Réglage de la télécommande de manière à ce qu'elle fonctionne avec un lecteur ou un enregistreur DVD Philips**

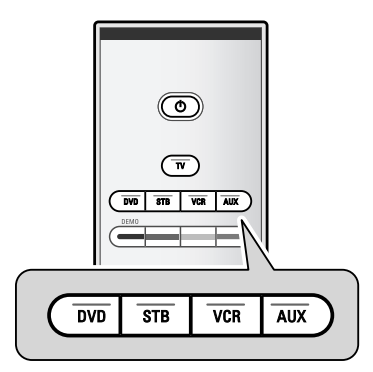

La télécommande de votre téléviseur vous permet de contrôler votre lecteur ou enregistreur DVD Philips.

- 1. Appuyez pendant 4 secondes sur la touche **DVD** jusqu'à le voyant clignote permanent.
- 2. Entrez le code 500 à l'aide des touches chiffrées pour un lecteur DVD Philips. Entrez le code 542 à l'aide des touches chiffrées pour un enregistreur DVD.
	- > Tous les voyants de mode clignotent rapidement pendant 3 secondes, ce qui confirme que vous avez entré un code correct.

Si vous avez saisi un code erroné, tous les voyants s'allument pendant 2 secondes. Recommencez l'étape 2.

> Votre télécommande est en mode DVD ou DVD/R.

### **Pour quitter le mode sélectionné**

- < Appuyez sur la touche **DVD** pendant 4 secondes.
	- > La télécommande revient en mode **TV**.

#### <span id="page-51-0"></span>**Introduction**

Philips vous permet de mettre à niveau le logiciel de votre téléviseur en utilisant une mémoire portable. Une fois la mise à niveau du logiciel terminée, votre téléviseur devrait voir son fonctionnement amélioré.

Les améliorations dépendront du logiciel de mise à niveau que vous utilisez et du logiciel dont était doté votre téléviseur avant la mise à niveau.

Vous pouvez effectuer vous-même la procédure de mise à niveau. Notez que ce document s'adresse à des utilisateurs ayant de bonnes connaissances techniques ou en matière de logiciels.

#### **Pour préparer une mémoire portable avant une mise à niveau du logiciel**

Dans le cadre de cette procédure, vous aurez besoin des éléments suivants :

- un ordinateur équipé d'un navigateur Web ;
- un utilitaire d'archivage prenant en charge le format ZIP (par ex.WinZip pour Windows ou Stuffit pour Mac OS) ;
- une clé USB, vide de préférence.

**Remarque** : seules les mémoires portables formatées FAT/DOS sont prises en charge.

Vous pouvez vous procurer le nouveau logiciel auprès de votre revendeur ou le télécharger depuis le site Web www.philips.com/support :

- 1. Accédez au site **www.philips.com/support** à l'aide du navigateur Web de votre PC.
- 2. Suivez la procédure pour trouver les informations et le logiciel correspondant à votre téléviseur.
- 3. Sélectionnez le fichier de mise à niveau le plus récent et téléchargez-le sur votre PC.
- 4. Décompressez le fichier ZIP et copiez le fichier «autorun.upg» dans le répertoire racine de la mémoire portable USB.

**Remarque** : utilisez uniquement les mises à jour du logiciel disponibles sur le site Web www.philips.com/support.

#### **Pour vérifier la version du logiciel du téléviseur**

Avant de vous démarrer la une mise à niveau, nous vous conseillons de contrôler la version installée sur votre téléviseur.

- 1. Sélectionnez **Mise à niveau logiciel** dans Menu TV, Installation, Mise à niveau logiciel.
- 2. Appuyez sur le curseur droit.
	- > Le menu Mise à niveau logiciel passe dans le panneau de gauche.
- 3. Sélectionnez **Info logiciel actuel** pour obtenir la version et la description du logiciel installé.

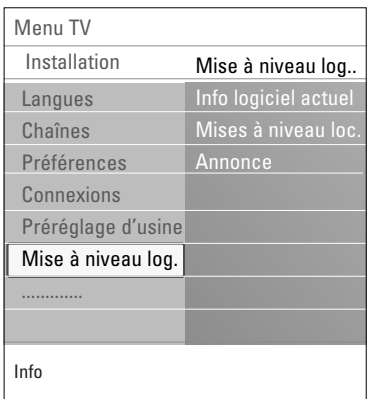

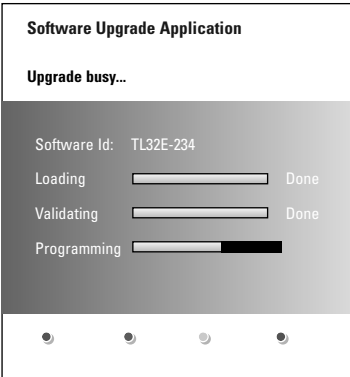

# **Procédure de mise à niveau automatique du logiciel**

- 1. Mettez votre téléviseur hors tension et retirez tous les périphériques de mémoire.
- 2. Insérez la mémoire portable USB qui contient le logiciel de mise à niveau téléchargé.
- 3. Mettez votre téléviseur sous tension en appuyant sur le bouton d'alimentation  $\binom{1}{1}$  situé sur le côté du téléviseur.
- 4. Au démarrage, le téléviseur balayera la mémoire portable USB jusqu'à ce qu'il trouve le contenu de la mise à niveau. Le téléviseur passera alors automatiquement en mode de mise à niveau.Au bout de quelques secondes, il affichera le statut de la procédure de mise à niveau.

#### **Avertissement** :

- Ne retirez pas la mémoire portable USB pendant la procédure de mise à niveau du logiciel.
- En cas de panne de courant pendant la procédure de mise à niveau, ne retirez pas la mémoire portable USB du téléviseur. Le téléviseur poursuivra la mise à jour dès que le courant sera rétabli.
- Si vous essayez d'effectuer une mise à niveau vers une version du logiciel inférieure à la version courante, une confirmation sera demandée. La mise à niveau vers un logiciel de niveau inférieur ne doit être effectuée qu'en cas de nécessité réelle.
- Si une erreur survient pendant la mise à niveau, vous devez réessayer la procédure ou contacter votre revendeur.
- La procédure de mise à jour automatique du logiciel démarrera seulement si la version de la mémoire portable USB est différente de celle du téléviseur.
- 5. Une fois la mise à niveau du logiciel effectuée, retirez la mémoire portable USB et redémarrez votre téléviseur en appuyant sur le bouton d'alimentation B situé sur le côté du téléviseur.Votre téléviseur démarrera avec le nouveau logiciel.

**Remarque** : une fois la mise à niveau du logiciel terminée, utilisez votre PC pour supprimer le logiciel du téléviseur de votre mémoire portable USB.

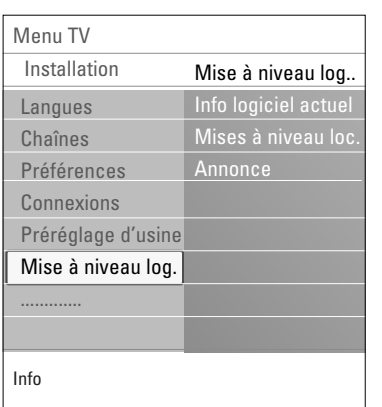

# **Procédure de mise à niveau manuelle du logiciel**

Dans le cas d'une mise à niveau manuelle, copiez le fichier « autorun.upg » dans un répertoire appelé « Upgrades » situé dans la racine de la mémoire portable USB.Vous pouvez renommer le fichier si vous le souhaitez mais vous devez garder l'extension .upg.

- 1. Insérez la mémoire portable qui contient le logiciel de mise à niveau téléchargé.
- 2. Sélectionnez **Mise à niveau logiciel** dans le menu Installation.Accédez à **Mises à niveau local**. Le téléviseur devrait lister tous les logiciels compatibles disponibles sur la mémoire portable USB et afficher les données correspondant à chacune des versions de mise à niveau sélectionnées.
- 3. Sélectionnez la version de mise à niveau adéquate et appuyez sur le bouton rouge pour lancer la mise à niveau. Votre téléviseur redémarre et passe automatiquement en mode de mise à niveau.Au bout de quelques secondes, il affichera le statut de la procédure de mise à niveau.

**Attention** : si vous essayez d'effectuer une mise à niveau vers une version du logiciel égale ou inférieure à la version courante, une confirmation sera demandée. La mise à niveau vers un logiciel de niveau inférieur ne doit être effectuée qu'en cas de nécessité réelle.

4. Une fois la mise à niveau du logiciel effectuée, retirez la mémoire portable USB et redémarrez votre téléviseur en appuyant sur le bouton d'alimentation  $\binom{1}{2}$  situé sur le côté du téléviseur.Votre téléviseur démarrera avec le nouveau logiciel.

**FR**

#### <span id="page-54-0"></span>**Remarques** :

- La dernière version de ce document figure sur le site Web d'assistance de Philips (www.philips.com/support). Utilisez le numéro de modèle de votre téléviseur pour rechercher cette documentation et d'autres fichiers associés.

- Philips ne pourra être tenu responsable des problèmes liés au contenu du présent document. Les erreurs signalées à Philips seront corrigées et publiées dès que possible sur le site Web d'assistance de Philips.

#### **Introduction**

Ce document explique comment faire un fichier diaporama Philips avec musique de fond. Notez que ce document s'adresse à des utilisateurs ayant de bonnes connaissances techniques ou en matière de logiciels.

Pour lancer le diaporama, ouvrez le fichier diaporama dans le navigateur multimédia de votre téléviseur.

- 1. Appuyez sur la touche **MENU/BROWSE** de la télécommande après avoir connecté un périphérique USB et allumé le téléviseur.
- 2. Recherchez l'endroit où vous avez sauvegardé le fichier diaporama (.alb) sur votre mémoire portable.
- 3. Sélectionnez le fichier diaporama et appuyez sur la touche **OK** pour démarrer le diaporama.
- 4. Pour arrêter un diaporama, appuyez sur la touche  $\blacksquare$ .

#### **Règles générales**

- La syntaxe XML ASCII permet de créer et de modifier les fichiers diaporama au moyen d'outils simples.
- Toutes les références au contenu du réseau doivent être basées sur l'adresse globale du contenu.
- Le contenu enregistré sur une mémoire portable (MP) n'a pas d'adresse globale. Par conséquent, il n'est pas possible de faire référence au contenu d'une MP à partir d'un diaporama qui n'est pas lui-même enregistré sur la MP.
- Pour préserver la portabilité, un diaporama enregistré sur une MP doit UNIQUEMENT faire référence à un contenu figurant sur la même MP. Des références à des adresses globales peuvent entraîner des incohérences si la MP est utilisée sur un appareil CE qui n'est pas en réseau. Ceci n'est cependant pas interdit, ce n'est qu'une recommandation.
- Il est préférable que les URL renvoyant au contenu d'une MP utilisent un chemin relatif partant du répertoire dans lequel le diaporama est enregistré. Ce chemin comprend le nom de l'appareil ou du disque de la MP.

Les chemins absolus sont également acceptés.

- chemin relatif : pictures\test1.jpg, tamper.jpg, ..\new\bird.jpg, …
- chemin absolu : USB1:\pictures1\foo\_bar.jpg, C:\f1.jpg, \organisation.jpg, …

#### **Format général**

Le format et la syntaxe ci-dessous permettent de créer le fichier diaporama (simple texte ASCII) avec une extension .alb (.ALB). Exemples : slshow1,alb, summer\_holiday\_2004,ALB, test.alb, … La syntaxe suivante permet de créer le fichier texte :

```
<?xml version="1,0" encoding="ISO-885h9-1" ?> 
<philips-slideshow version="1.0" >
  <title>Title of the slideshow</title>
  <audio>audio_url</audio>
  <slide-duration>30</slide-duration>
  <slides>
    <slide>slide_1_url</slide> 
    <slide>slide_2_url</slide> 
    <slide>slide_3_url</slide> 
    <slide>slide_4_url</slide> 
    <slide>slide_5_url</slide> 
    <slide>slide_6_url</slide> 
    ... 
    <slide>slide_N-1_url</slide> 
    <slide>slide_N_url</slide> 
  </slides>
</philips-slideshow>
```
 $\blacktriangleright$ 

 $\blacktriangleright$ 

◀

 $\blacksquare$ 

# **FR**

# **Balises XML prises en charge**

Le tableau suivant fournit une description de la syntaxe XML.

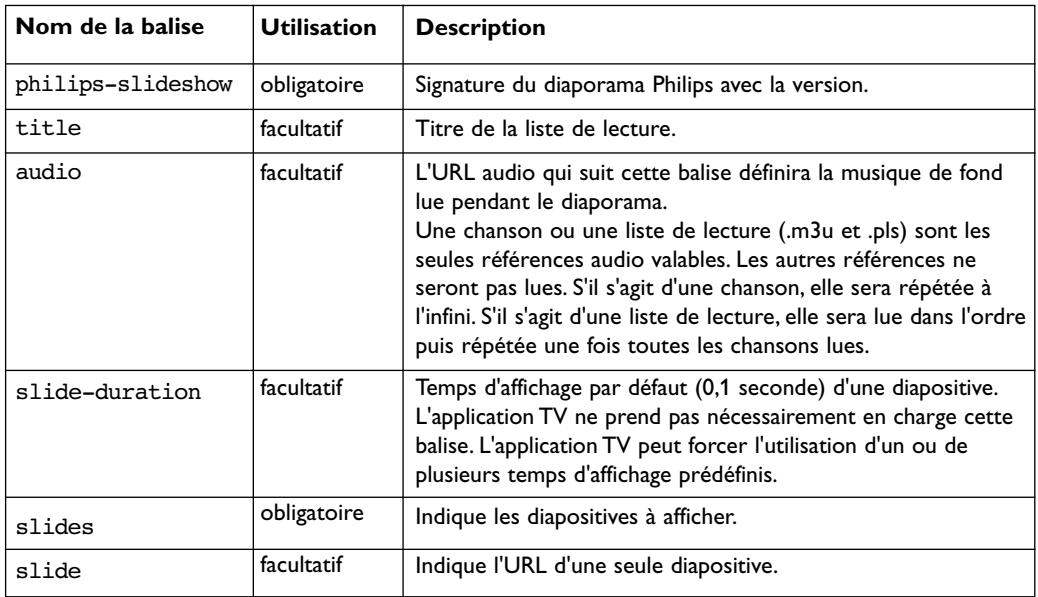

**FR**

#### <span id="page-56-0"></span>**Remarques** :

- La dernière version de ce document figure sur le site Web d'assistance de Philips (www.philips.com/support).
- Le logiciel de votre téléviseur peut être mis à niveau. En cas de problème, vérifiez si la version installée sur votre téléviseur est bien la dernière en date. La dernière version disponible figure sur le site Web d'assistance de Philips, avec le instructions correspondantes. Utilisez le numéro de modèle de votre téléviseur pour rechercher cette documentation et d'autres fichiers associés.
- Philips ne pourra être tenu responsable des erreurs contenues dans le présent document et des éventuels problèmes liés au contenu du présent document Les erreurs signalées à Philips seront corrigées et publiées dès que possible sur le site Web d'assistance de Philips.

# **Problèmes liés au contenu numérique**

- Seules les mémoire portables formatées (initialisées) FAT (DOS) sont prises en charge. Les erreurs de formatage peuvent rendre le contenu illisible. En cas de problème de ce type, essayez de reformater la carte.Ayez présent à l'esprit que formater la carte en supprimera également tout le contenu (images, titres musicaux, …).
- Les types de fichiers suivants sont pris en charge : .jpg, .jpeg, .mp3, .alb, .m3u et .pls.
- Seuls les formats d'image JPEG linéaires sont pris en charge; le codage JPEG progressif ne l'est pas.
- La longueur des noms de fichiers et de répertoires est limitée à celle spécifiée par les systèmes de fichiers FAT12/16/32.
- N'utilisez jamais les extensions de types de fichiers prises en charge (.jpg, .jpeg, .mp3, .alb, .m3u et .pls) comme des extensions de répertoires car ces répertoires seraient alors traités comme des fichiers corrompus.
- Le décodeur MP3 ne prend pas en charge la lecture MPEG1 de couche 1 ou 2.
- Les temps d'accès au contenu d'un périphérique et de réponse peuvent différer selon le type et la marque de ce périphérique.
- Les temps d'accès au contenu d'un périphérique et de réponse diminueront plus il y aura de fichiers non pris en charge ou corrompus sur ce périphérique.

# **Problèmes liés aux mémoires portables**

- Les cartes de mémoire\* suivantes sont prises en charge par le lecteur de supports numériques:
	- CompactFlash Card (Type I & II) (CF)
	- IBM Microdrive
	- Memory Stick + Memory Stick Pro
	- SecureDigital Card (SD)
	- SmartMedia Card (SM)
	- MultiMedia Card (MMC)
- Les cartes XD sont prises en charge au moyen d'un lecteur de cartes compatible XD externe (qui n'est pas fourni avec le téléviseur) qui se branche au connecteur USB. Même solution pour les futures cartes de mémoire.
- Ne forcez pas lorsque vous insérez une carte de mémoire dans un lecteur de supports numériques. Si la carte ne rentre pas bien ou n'est pas détectée par le téléviseur, retournez-la et réinsérez-la.
- Certaines combinaisons de cartes fonctionneront si vous insérez plusieurs cartes en même temps mais il reste recommandé d'insérer au maximum une carte de mémoire à la fois.

\* Les marques et appellations commerciales appartiennent à leurs détenteurs respectifs.

#### **Problèmes liés aux appareils photo numériques**

Si la connexion USB entre votre appareil photo numérique et le téléviseur ne fonctionne pas, essayez les solutions suivantes pour résoudre le problème.

- Vérifiez que votre appareil photo numérique est bien allumé et qu'il est correctement configuré (pour plus d'informations, consultez le manuel qui l'accompagne).
- Certains appareils photo numériques vous permettent de désactiver l'interface USB.Assurez-vous que l'interface USB est activée avant de raccorder l'appareil photo au téléviseur.
- Si votre appareil photo numérique n'a qu'une mémoire interne (pas de mémoire amovible), vous pouvez essayer d'en copier manuellement le contenu sur un périphérique de mémoire USB à l'aide d'un ordinateur.
- Certains appareils photo numériques permettent de basculer entre les modes PTP (Picture Transfer Protocol) ou PC Link et USB Mass Storage.Veillez à sélectionner USB Mass Storage ou PC Drive sur votre appareil photo numérique.
- Si votre appareil photo prend en charge plusieurs réglages d'interface, veillez à les essayer un à un ou renseignez-vous sur le réglage adéquat auprès de votre revendeur.

#### **Problèmes liés aux périphériques de mémoire USB**

- Les périphériques connectés au port USB de votre téléviseur doivent être conformes à la spécification « Mass Storage Class ». Si votre périphérique (appareil photo numérique, lecteur MP3, disque dur portable, etc.) n'est pas conforme à la spécification « Mass Storage Class », il ne sera en effet pas détecté par le navigateur de contenu du téléviseur.
- Les sous-ensembles suivants de la spécification Mass Storage Class sont pris en charge : L'implémentation de ce téléviseur est basée sur la spécification « Universal Serial Bus Mass Storage Class Specification Overview » (v1.2, 23 juin 2003) ainsi que tous les documents référencés par ce document. Ce document figure sur le site Web de normalisation USB (www.usb.org). Prise en charge intégrale du transport en masse de la classe de stockage en masse USB (bInterfaceProtocol = 50h).

Prise en charge intégrale de la sous-classe de code 05h, spéc. SFF-8070i.

Prise en charge intégrale de la sous-classe de code 06h, jeu de commandes SCSI transparent.

- Pour les périphériques USB de grande capacité, l'accès aux fichiers risque d'être long lorsque vous êtes dans le navigateur de contenu.
- Si vous utilisez un disque dur portable USB : en raison de la consommation élevée du disque dur, il est conseillé d'utiliser l'alimentation externe du disque dur portable pour garantir un bon fonctionnement dans toutes les conditions.

<span id="page-58-0"></span>Le connecteur **HDMI IN** prend en charge les modes d'affichage TV et moniteur suivants :

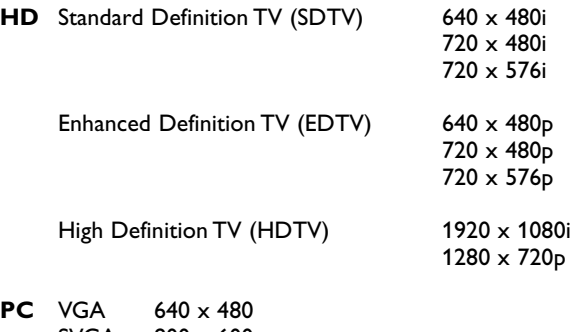

- SVGA 800 x 600<br>XGA 1024 x 76  $1024 \times 768$
- Si nécessaire, ajustez la position de l'image au centre de l'écran à l'aide du curseur.
- Pour des raisons de législation, il est possible qu'avec certaines qualités audio PCM protégées contre la copie en provenance d'un périphérique connecté à l'entrée **HDMI**, le signal de la sortie audio numérique soit muet.
- Votre téléviseur prend en charge la protection HDCP (High-bandwidth Digital Content Protection). Il s'agit d'un système de protection contre la copie du contenu DVD provenant d'une prise HDMI. Ce système fournit une liaison numérique sûre entre une source vidéo (DVD, PC, etc.) et votre téléviseur. Le contenu est crypté sur le périphérique source pour empêcher la réalisation de copies non autorisées.
- Le bon fonctionnement n'est garanti qu'avec les produits conformes HDMI. La longueur de câble doit être limitée à 5 m maximum.
- Les équipements périphériques numériques de divers fabricants peuvent avoir différentes normes de sortie, ce qui peut causer des problèmes d'affichage.
- Si aucun signal n'est détecté par votre périphérique HDMI, mettez ce dernier hors tension puis de nouveau sous tension.

Afin d'obtenir une image optimale, nous vous conseillons de sélectionner le meilleur mode d'affichage pris en charge par votre lecteur DVD ou votre décodeur HD ou Blu-Ray.

# **FR Index**

<span id="page-59-0"></span>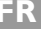

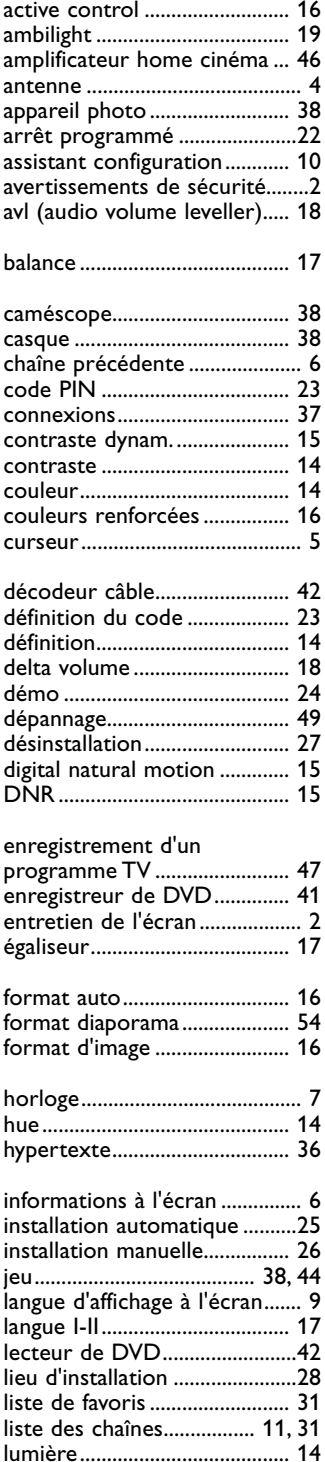

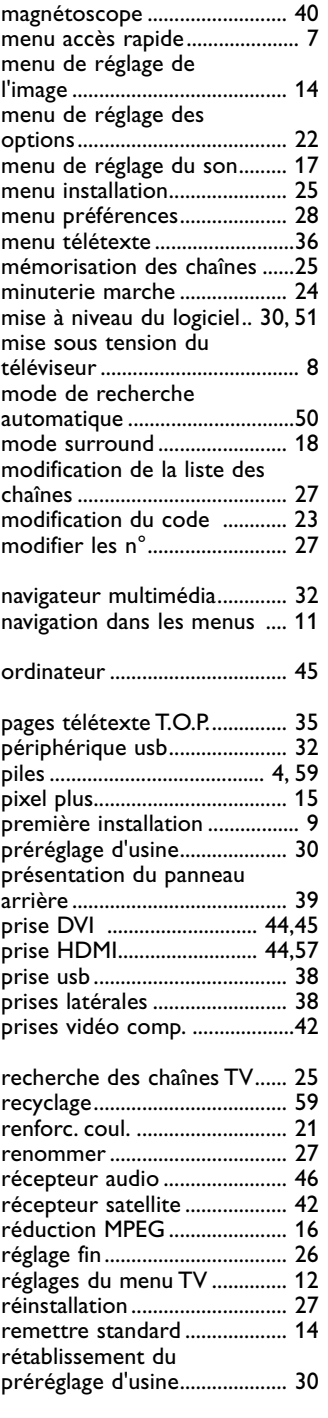

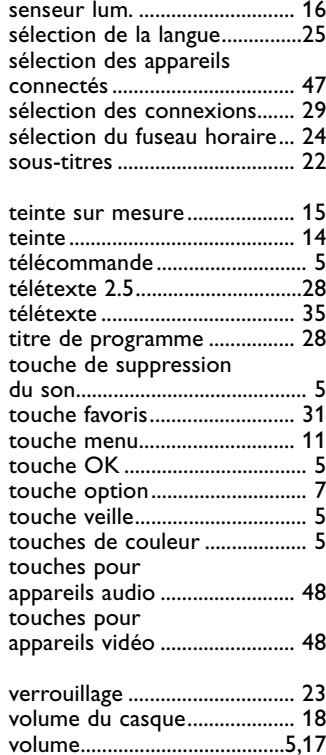

 $\blacksquare$ 

 $\blacktriangleright$ 

ь

# <span id="page-60-0"></span>**Recyclage**

 $\sqrt[\infty]{2}$  L'emballage de ce produit est conçu pour être recyclé. Renseignez-vous sur sa mise au rebut auprès des autorités locales.

#### **Mise au rebut de votre ancien produit**

Votre produit a été conçu et fabriqué avec des matériaux et des composants de haute qualité pouvant être recyclés et réutilisés.

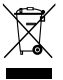

Lorsque ce symbole de poubelle barrée figure sur un produit, celui-ci est conforme à la directive européenne 2002/96/CE.

Veuillez vous renseigner sur votre système de gestion des déchets d'équipements électriques et électroniques.Veuillez respecter la réglementation locale et ne jetez pas vos anciens produits avec les ordures ménagères courantes.

La mise au rebut correcte de l'ancien produit permet de préserver l'environnement et la santé.

# **Mise au rebut des piles**

Les piles livrées avec la télécommande ne contiennent pas de mercure ni de cadmium. Informez-vous pour connaître les dispositions en vigueur dans votre pays pour la mise au rebut des piles usées.

# **Informations sur les produits**

- Votre téléviseur consomme de l'énergie en mode veille. Cette consommation contribue à la pollution de l'air et de l'eau. Consommation électrique très basse en mode veille.
- Caractéristiques techniques : voir fiche produit sur le site www. philips. com/support.

Pour obtenir de l'aide, contactez le Service Consommateur de votre pays. Les numéros de téléphone et les adresses sont indiqués dans le livret de garantie mondiale fourni.

 $\blacksquare$  $\blacktriangleright$  $\blacktriangleright$